# **&Mac**

#### **Visio : réglez les problèmes de webcam et de son**

Pour Seniors

**Le guide de l'informatique à tout âge**

Des larsens, un micro qui crépite, une image absente ou floue... les ratés de la visio ne manquent pas, et vous en avez certainement déjà fait l'expérience. Petit guide élaboré précisément pour éviter de telles déconvenues.

#### **Excel, Calc, le guide indispensable**

Voici un logiciel qui semble dater de la préhistoire de l'informatique. Et pourtant... Excel, ou Calc dans sa version libre, permettent des classements et calculs élaborés. Très pratiques au quotidien !

#### **VPN : séparez le vrai du faux**

VPN signifie *Virtual Private Network*, ou Réseau privé virtuel en français. Il s'agit d'un outil permettant de sécuriser les connexions informatiques. En installer et utiliser un est devenu aussi indispensable que de disposer d'un antivirus.

#### **Reprenez en main YouTube avant qu'il ne le fasse**

On trouve des vidéos sur absolument tous les sujets, sur YouTube ! Passionnant, mais aussi parfois déroutant, d'autant plus que la désinformation y a elle aussi fait son nid. Alors, voici tous nos conseils pour maîtriser son activité sur YouTube, plutôt que de se laisser manipuler.

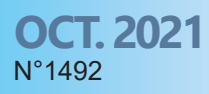

Posez-nous vos questions par e-mail à support@editionspraxis.fr et par téléphone à notre hotline au 07 64 44 56 82

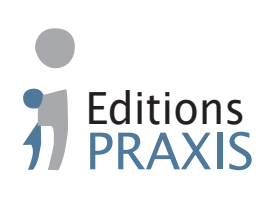

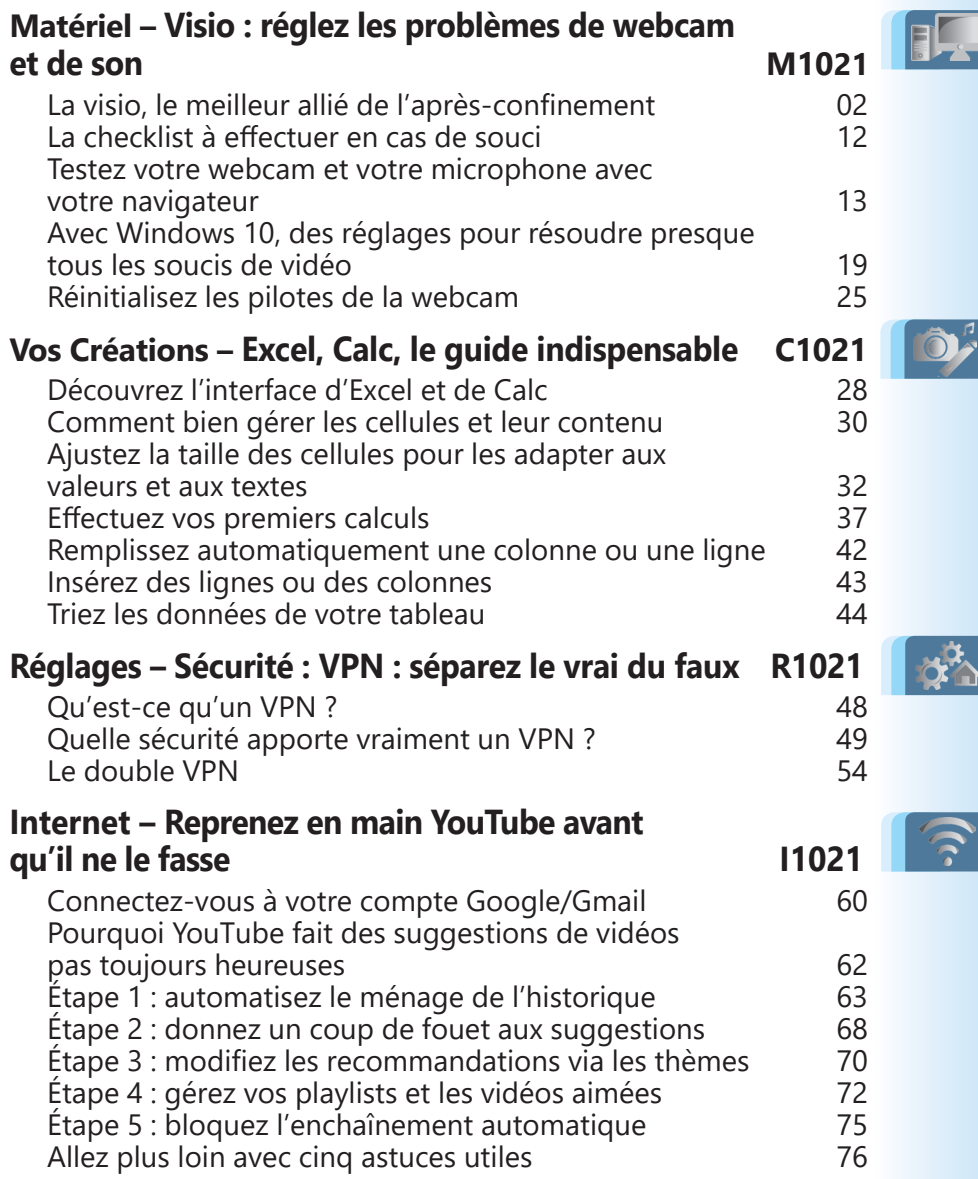

## **Éditorial • octobre 2021**

#### Chère lectrice, cher lecteur,

Dans le dernier numéro de *PC & Mac pour Seniors*, vous avez appris à «dresser» Facebook pour le purger de tout ce qui ne vous plaît pas et surtout éviter la création d'un univers d'informations trop centré et menant parfois à la désinformation, voire au complotisme. Dans la même veine, nous vous proposons de dompter le plus gros diffuseur de contenus vidéo : YouTube. Avec l'**article I1021 - Reprenez en main YouTube avant qu'il ne le fasse**, en plus de découvrir des astuces géniales, vous saurez également comment éliminer les propositions de vidéos qui ne vous conviennent pas. À force de peaufiner vos choix, les propositions devraient franchement évoluer favorablement vers vos véritables goûts.

Il y a les vidéos qui s'enchaîne sur YouTube, mais il y a aussi celles que nous vivons au travers la visioconférence. Alors que la webcam de l'ordinateur était délaissée depuis des années, elle revient franchement à la mode depuis le début de la pandémie. Même si le vaccin nous confère aujourd'hui plus de libertés pour nous voir en chair et en os, nous avons pris goût à cette visio et elle se révèle pratique pour discuter de visu dans le cadre de réunions. C'est idéal pour les associations. De cette façon, les membres n'ont pas besoin de se déplacer : la visio permet d'éliminer les temps de trajet. Avec l'**article M1021 - Visio : comment régler les problèmes de webcam et de son**, nous avons recensé les différents soucis liés à l'image et au son que l'on peut rencontrer avec cette technologie. Si vous effectuez quelques réglages et suivez nos conseils, il y a de grandes chances pour que tous les blocages que vous rencontrez ne soient plus qu'une histoire ancienne.

## **Éditorial • octobre 2021**

Avec l'**article R1021 - VPN : séparez le vrai du faux**, nous allons parler de la sécurité de votre connexion Internet. Avec *PC & Mac pour Seniors*, nous avons déjà abordé le sujet des VPN. Il s'agit de logiciels qui créent une sorte de tunnel totalement sécurisé et inviolable pour protéger ce que vous faites et vos données lorsque vous surfez. Dans cet article, après avoir rappelé comment fonctionnent les VPN, nous allons vous expliquer pourquoi ils ne peuvent pas garantir à 100 % l'anonymat ni la sécurité de vos données. Certains utilisateurs utilisent d'ailleurs un second VPN en plus du premier.

Êtes-vous fort en calcul ? Dans tous les cas, je peux vous garantir qu'Excel ou Calc seront meilleurs que vous ! Ces deux logiciels sont des tableurs. Avec l'**article C1021 - Excel, Calc, le guide indispensable à garder sous la main**, vous saurez l'essentiel de ce qu'il faut retenir pour les exploiter. Des conseils que vous pourrez adapter à toutes vos créations de tableaux, pour trier, classer, présenter et réaliser des calculs rapidement.

Dans ce numéro, nous vous mettons en garde dans les pages d'actualité sur une nouvelle vague de ce que l'on appelle le phishing : un courrier intimidant, un faux en réalité, conçu pour faire réagir les victimes. Nous vous expliquons comment identifier ce genre de message et quelle démarche entreprendre si vous êtes tombé dans le panneau.

> Jean-Pierre Larive Rédacteur en chef

### **■ Attention aux faux e-mails de convocation de la gendarmerie ou de la police**

J'ai reçu dernièrement un e-mail provenant Gare à soi-disant de la gendarmerie me convoquant en raison de poursuites judiciaires concernant des activités de pédopornographie, pédophilie, trafic sexuel, etc. Le même genre de message que ma mère a également reçu quelques jours après.

l'arnaque

Je sais très bien qu'il s'agit d'une arnaque ayant pour but d'escroquer les victimes crédules en leur faisant peur avec de fausses accusations. En revanche, je sais aussi que le caractère pseudo officiel du message peut faire peur

--- Message transféré ----De: "Direction Générale De La Police" À : "vroureau@yahoo.fr"  $cc$ : Envoyé : leu... sept. 16, 2021 à 15.59

Objet : Direction Générale De La Police convidou você para experimentar o TinyERP

DIRECTION GÉNÉRALE DE LA POLICE JUDICIAIRE DIRECTION DE PROTECTION DES MINEURES

#### Bonjour

Je suis Mr Marc Gautier élu au poste de directeur d'Europol, commissaire divisionnaire, chef de la brigade de protection des mineurs (BPM), je vous contacte peu après une saisie informatique de la Cyber-Inflitration (autorisée, notamment en matière de pédopornographie, pédophilie, Cyber pornographie, exhibitionniste, trafic sexuel depuis 2009) pour vous informer que vous faites l'objet de plusieurs Poursuites Judiciaires en viqueur.

Pour votre information, La loi nº 2016-297 du 14 mars 2016 relative à la protection de l'enfant aggrave les peines lorsque les propositions, les agressions sexuelles ou les viols ont pu être commis en recourant à internet et vous avez commis les infractions après avoir été ciblé sur internet (site d'annonce), puis pendant des échanges Mails (Messagerie Instantanée) avec plusieurs mineurs, les photos dénudées de vous que vous envoyez aux mineurs ont été enregistrés par notre cyber gendarme et constituent les preuves de vos infractions

Vous êtes prié de vous faire entendre par mail en nous écrivant vos justifications pour qu'elles soient mises en examen et vérifiées afin d'évaluer les sanctions, cela dans un délai strict de 24 heures. Passé ce délai nous nous serons dans l'obligation de transmettre notre rapport à Mme Céline DUMONT, procureur adjoint au tribunal de grande instance de Créteil et spécialiste de cybercriminalité pour établir un mandat d'arrêt à votre encontre, le transmettre à la Gendarmerie la plus proche de votre lieu de résidence pour votre arrestation et vous fiché comme délinquant sexuel, transmettre votre dossier à plusieurs chaînes de télévision nationale d'information pour une diffusion pour servir d'exemple afin de dissuader tous les délinquants sexuels qui s'adonnent à de telle pratiques

PS : Pour toutes informations écrivez à cette adresse commissaire.marcgautier@europol-mineurs.com

à de nombreux internautes.

Multipliant les fautes de français, le message mentionne que l'affaire sera rendue publique et diffusée sur les chaînes de TV pour servir d'exemple. Évidemment, comme vous n'avez certainement rien à vous reprocher, vous êtes susceptible de répondre pour vous dédouaner. C'est exactement ce que cherche l'expéditeur. Avec cette réponse, il sait alors que votre adresse est valide. Le souci, c'est que le même expéditeur se faisant passer pour la gendarmerie peut alors demander de régler des amendes.

#### **Comment démasquer ce type d'arnaque?**

**1.** Vérifiez l'adresse e-mail et non le nom de l'expéditeur. Il est en effet aisé de créer n'importe quel nom associé à une adresse e-mail. Par exemple, Gendarmerie nationale peut être associé à *jplarive@gmail.com*. Les gendarmeries et services de police utilisent une adresse officielle du ministère de l'Intérieur. Une checklist à retenir

> **2.** Vérifiez l'orthographe. Ces messages sont souvent remplis de fautes.

> **3.** Une enquête de police ne peut pas utiliser ce genre de chantage en cas de non-réponse. Tout le monde est présumé innocent et doit être jugé au tribunal.

**4.** Pour ce genre d'infraction, les forces de l'ordre ne vont certainement pas vous envoyer un e-mail, mais plutôt vous imposer un réveil très matinal suivi d'une garde à vue.

Si vous avez répondu et payé, imprimez et récupérez tous les échanges et les preuves pour déposer plainte auprès des autorités. Je vous conseille également de contacter l'association **France Victimes** pour vous accompagner dans vos démarches au **116006** (appel gratuit).

### **■ Préparez votre iPhone ou votre iPad, iOS 15 débarque**

La nouvelle version du système d'exploitation pour iPhone ou iPad est arrivée dernièrement. Elle est disponible au téléchargement à partir de l'icône des **Réglages** en touchant **Général**, puis **Mise à jour logicielle**. Le téléchargement dure environ vingt minutes. Ensuite, l'iPhone ou l'iPad va redémarrer. La mise en route va prendre une bonne dizaine de minutes avant de pouvoir retrouver l'interface.

Outre de meilleures performances, l'interface comprend certaines nouveautés. Du côté de FaceTime, le son est optimisé et les bruits parasites d'arrière-plan supprimés. Le son se spatialise : si deux personnes utilisent FaceTime,

Des nouveautés visibles

le son viendra du côté de celle qui parle. Une autre fonction permet de regarder un film ou de partager votre écran avec des amis à distance. Autre nouveauté : plus besoin d'avoir un appareil Apple pour utiliser FaceTime. Il est possible d'inviter des proches dotés d'un smartphone Android via un lien Internet.

Les Widgets, qui affichent directement des contenus, sont accessibles à partir de l'écran d'accueil.

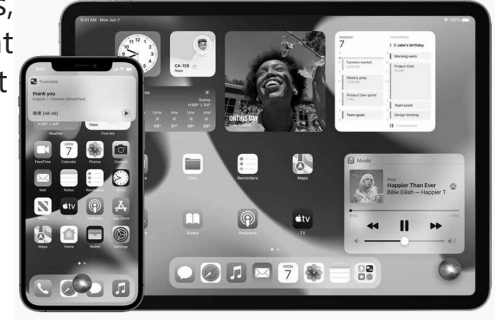

Si l'on fait défiler les pages, on retrouve les applications regroupées selon leur thématique. Le navigateur Safari évolue aussi au niveau de l'esthétisme. La barre d'adresse et les onglets se trouvent en bas de l'écran.

Autre nouveauté : la reconnaissance des textes à partir de photos ou d'images. Cette fonction transforme une note manuscrite en caractères d'imprimerie à partir d'une écriture suffisamment lisible. Enfin, les Notifications peuvent être réglées sur mesure pour éviter d'être dérangé.

## **Questions/Réponses • octobre 2021**

**Le point sur les points dans les adresses Gmail**

*Je ne comprends pas pourquoi, mais je reçois des e-mails envoyés par mon beaufrère sur Gmail, alors qu'il ne met pas le point qui sépare le nom de mon prénom. Comment est-ce possible, alors que la moindre faute dans une adresse entraîne dans tous les cas l'échec de la transmission sur son adresse professionnelle ?*

Voici l'une des particularités de Gmail. Dans mon cas, mon adresse est jplarive@gmail. com. Mais vous pouvez très bien envoyer un message à jp.larive@gmail.com et ce message va arriver quand même.

Ce n'est pas le cas avec n'importe quelle adresse de messagerie, comme par exemple celles de Praxis. Si vous oubliez un point, l'e-mail ne passera pas, car cette adresse n'existe pas. Mais Gmail a décidé d'ignorer les points dans les adresses de tous ses utilisateurs. Point ou pas, cela ne fait aucune différence.

Je dois avouer que j'ai découvert cette subtilité il y a peu alors qu'elle existe quasiment depuis les débuts de Gmail. Facebook fonctionne de la même manière que Gmail, mais pour les autres, comme Outlook, Apple, Twitter, les points comptent.

Point final sur l'utilisation du point!

**Q/R**

## **Questions/Réponses • octobre 2021**

**Q/R**

### **Comment choisir la taille d'un téléviseur**

*Je souhaite faire l'acquisition d'un téléviseur, mais ceux-ci me semblent géants pour ma pièce à vivre. Comment savoir quelle taille conviendrait à mon intérieur?*

Pour une expérience visuelle la plus immersive possible, l'écran doit occuper 40 degrés de votre champ de vision. La distance de recul nécessaire se calcule en multipliant la taille de l'écran par 1,2. Ce qui représente une distance de 1,7 mètre pour 55 pouces ou 2,3 mètres d'éloignement pour 75 pouces. Voici pour la théorie. En pratique, l'espacement entre le fauteuil et l'écran est de 2,2 à 2,7 mètres.

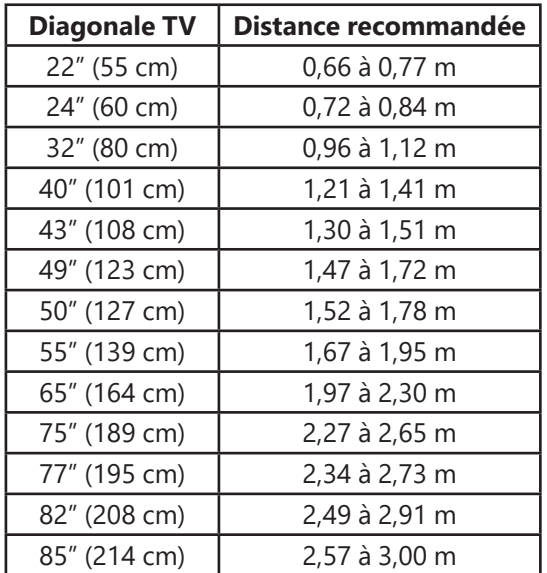

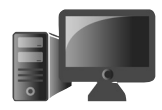

#### **M1021 01Visio : réglez les problèmes de webcam et de son**

Avec les confinements, l'œil de la webcam et le micro de l'ordinateur sont devenus nos principaux alliés. La «visio» a permis de garder un contact presque direct avec nos proches. Elle facilite également le télétravail et même les réunions dans les associations, par exemple. Avec un smartphone, il y a peu de soucis, mis à part peut-être le réglage du son. En revanche, sur un ordinateur, des problèmes liés à l'image ou au son peuvent apparaître. Ils sont faciles à résoudre s'il s'agit de réglages du logiciel, mais parfois cela ne fonctionne pas. C'est pour cette raison que, même si le plus dur de la pandémie semble derrière nous, la rédaction de *PC & Mac pour Seniors* vous a concocté ce guide de dépannage qui pourra toujours vous servir à l'avenir.

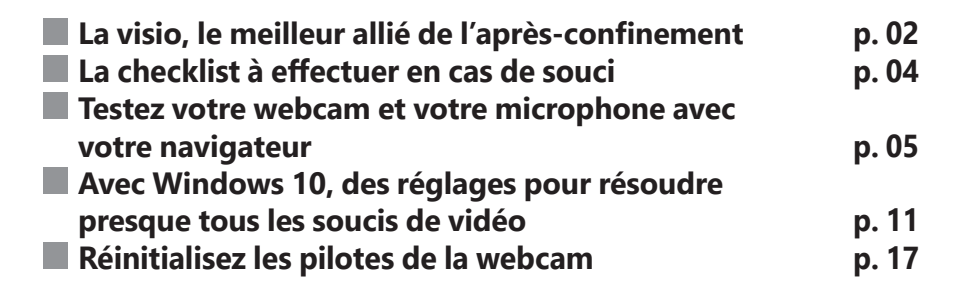

#### **Les informations de cet article vous aident à …**

- $\blacktriangleright$  réinitialiser votre webcam
- $\blacktriangleright$  maîtriser le système d'autorisations du navigateur
- ▶ régler les problèmes de son rapidement

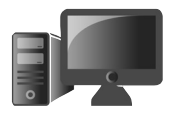

#### **■ La visio, le meilleur allié de l'après-confinement**

Beaucoup de choix, peu d'élus Cet automne, il faut continuer à respecter les gestes barrières et à limiter nos déplacements, pour les activités du quotidien et pour voir nos proches. Mais nous avons tout de même besoin de garder un lien avec eux.

Heureusement, il existe plusieurs applications de visioconférence et de discussions vidéo, dont beaucoup sont gratuites. *PC & Mac pour Seniors* avait d'ailleurs déjà fait le point sur celles-ci, avec WhatsApp, Google Meet, Skype, Facebook Messenger, Zoom, FaceTime… Les applications de visioconférence sont donc nombreuses. La principale difficulté reste de mettre tout le monde d'accord sur celle à utiliser pour mener à bien les discussions.

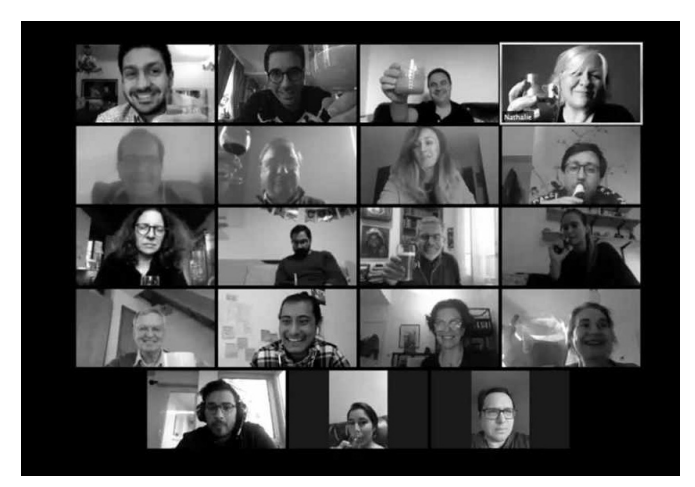

Outre le choix du service à utiliser, les soucis liés au son et à la vidéo alimentent les discussions des utilisateurs. Comme il est difficile de répertorier tous les problèmes pouvant être rencontrés sur toutes les applications, nous allons vérifier ensemble les réglages à appliquer au niveau du son et de la webcam de l'ordinateur.

#### **Moins de problèmes sur smartphone avec les applications de visio**

Ces soucis sont rares sur les smartphones, car tous les réglages hormis celui de la restitution du son se font dès l'installation de l'application, ou bien sa première utilisation.

Il s'agit d'accorder à l'application l'autorisation d'exploiter la caméra et le son du smartphone. Cela se règle par la validation d'un petit module. De même, au niveau du son, si l'on n'entend rien, il suffit d'augmenter le volume sonore avec le bouton dédié sur le flanc du smartphone.

Une question d'autorisation

#### **Masquez la webcam quand elle n'est pas utilisée**

Sachez que les pirates sont capables de déclencher la webcam d'un ordinateur à distance. Ils se servent de cela pour vous filmer de façon embarrassante, ou bien pour

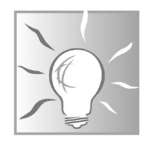

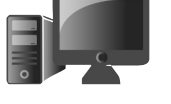

**M1021 03**

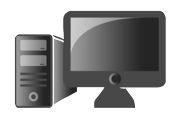

usurper votre identité. C'est pour cette raison qu'on conseille de masquer le capteur de la webcam avec un adhésif opaque ou bien un petit masque.

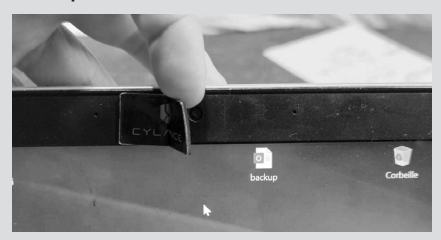

Ce genre de dispositif est souvent donné comme cadeau promotionnel dans les salons, par exemple. C'est ce que l'on peut voir sous l'image ci-dessous. Le petit cache en caoutchouc peut être retiré facilement sans laisser de trace sur l'objectif de la caméra. Seule la moitié du cache est collante et elle peut être repositionnée à volonté.

#### **■ La checklist à effectuer en cas de souci**

Une liste de procédures à appliquer

Pas de son, ou pas d'image lors d'une tentative de visio avec votre logiciel ? Voici les premières démarches à effectuer :

- vérifiez si la webcam est bien branchée sur la prise USB si elle n'est pas intégrée à l'ordinateur ;

- fermez toutes les fenêtres et applications susceptibles d'utiliser la webcam ;

- redémarrez l'ordinateur. Cette solution est universelle et règle bien des soucis ;

- vérifiez que le niveau du son n'est pas réduit à zéro ou coupé, sur d'éventuelles enceintes branchées sur l'ordinateur, ou sur Windows ou macOS ;

- vérifiez que la webcam n'est pas obstruée ou tout simplement très sale ;

- vérifiez qu'un micro-casque n'est pas resté branché.

#### **Remarque importante**

D'une manière générale, à moins qu'il ne soit parfaitement réglé, évitez d'utiliser un microcasque, surtout s'il est sans fil. De même, il vaut mieux débrancher un système audio connecté à l'ordinateur et préférer le système de son intégré. Lui seul permettra d'éviter des problèmes de sons, tels des grésillements, ou les très désagréables effets de larsen (sifflement très aigu).

#### **■ Testez votre webcam et votre microphone avec votre navigateur**

Pour vérifier que la webcam et votre système audio sont parfaitement fonctionnels et qu'il ne s'agit pas d'un problème provenant de votre ordinateur, mais bien lié au logiciel que vous

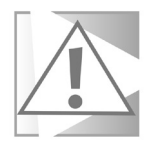

Un site pour tester la webcam

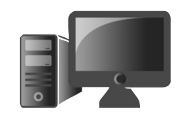

utilisez, vous allez pouvoir tester le matériel avec l'astuce suivante. Fermez votre navigateur et ouvrez-le à nouveau.

Dans la barre d'adresse, saisissez *https:// webcammictest.com* et pressez la touche **Entrée** du clavier. Une fois la page affichée, cliquez sur le bouton bleu **Test Webcam** en bas à gauche.

Un petit module se superpose en haut du navigateur. C'est souvent à partir de ce module que vous pourrez régler bon nombre de soucis, puisque les services de visio se font essentiellement à partir du navigateur. Très souvent, les utilisateurs ignorent le module ou le ferment. Il convient donc de cliquer sur **Autoriser**, si ce module s'affiche.

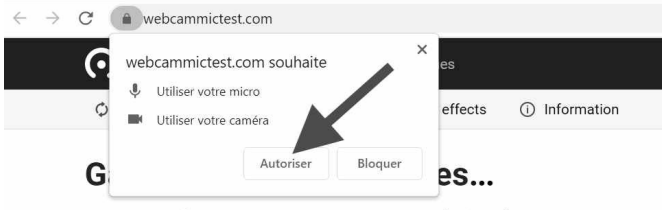

You may need to grant access to your camera and microphone.

Usually browsers ask for permission somewhere at the top of the screen.

Si tout va bien, vous pouvez vous voir à l'image. Si vous parlez, un petit niveau s'affiche en bas à gauche de l'image pour montrer que le microphone est actif.

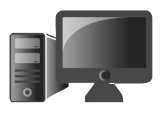

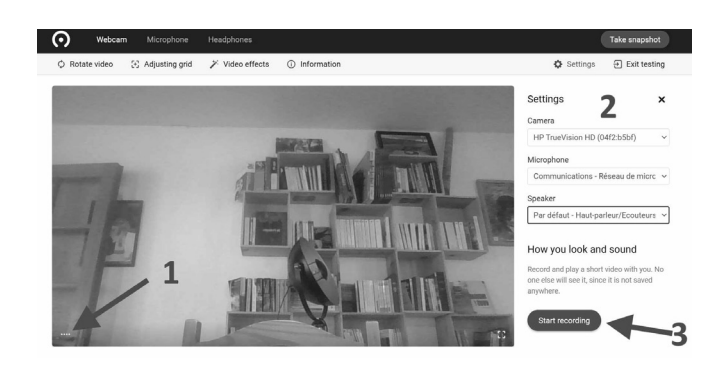

**1.** En plus de l'image, un petit niveau dans le coin gauche, montre l'activité du microphone.

**2.** Dans la colonne de droite, vous pouvez voir le nom des différents équipements (webcam, microphone et haut-parleurs).

**3.** Il est possible d'enregistrer un petit échantillon vidéo et audio en cliquant sur **Start recording**. Cela permet de contrôler ce que vos interlocuteurs entendent et voient de vous.

#### **Que faire si cela ne fonctionne pas ?**

Si le module ne s'affiche pas, cela signifie que votre navigateur bloque la webcam et le microphone par défaut. Commencez par fermer votre navigateur, l'afficher à nouveau puis saisir l'adresse de votre service de visio. En redémarrant une visio, le module devrait apparaître. Il faut cliquer sur **Autoriser**.

Une question d'autorisation dans le navigateur

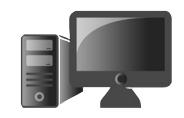

S'il refuse toujours de s'afficher, vous verrez en haut dans la barre d'adresse une petite icône symbolisant une caméra. Celle-ci doit être affublée d'un picto rouge ou d'une petite croix pour montrer que la webcam est bloquée. Quel que soit le navigateur, cliquez dessus. Vous allez pouvoir voir un module de réglage.

Avec Google Chrome, sélectionnez **Continuer à autoriser «nom du service de visio» à accéder à votre caméra**.

Avec Microsoft Edge, le système est Gérer identique, puisque ce navigateur se base sur exactement le même moteur que Google Chrome.

 $\overline{\mathbf{G}}$  $\rightarrow$ Caméra et mi  $utoricoc$ le à votre caméra et à votre micro Continuer à autoriser https:// webcammictest.com à accéder à votre caméra et à votre micro O Toujours bloquer l'accès à la caméra et au micro Micro: Communications - Réseau de mi... Caméra: HP TrueVision HD (04f2:b5bf) Vous devrez peut-être actualiser cette page pour que les nouveaux paramètres soient appliqués ok

Avec Mozilla Firefox, après avoir cliqué sur l'icône de la caméra à gauche de l'adresse du service, il faut cliquer sur les deux éléments disponibles indiquant **Bloqué temporairement**.

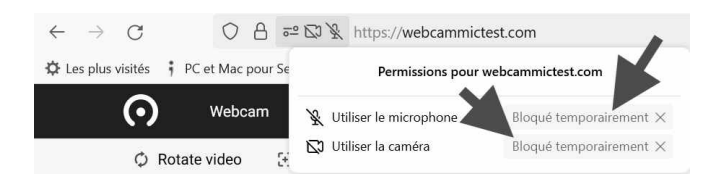

Maintenant, cliquez dans la barre d'adresse à droite de l'adresse du service de visio et validez avec la touche **Entrée**. Cela a pour effet d'afficher à nouveau le module d'autorisation.

#### **Réglez rapidement les problèmes de son**

Au niveau du son, avec un Mac, cliquez en haut à droite sur l'icône représentant un hautparleur et montez le niveau du son.

Pour le microphone :

- **1.** Cliquez sur la **Pomme**, puis **Préférences Système**.
- **2.** Cliquez sur l'icône **Son**, puis sélectionnez **Entrée** dans la fenêtre disponible.
- **3.** Sélectionnez le microphone et réglez sa sensibilité en déplaçant le curseur vers la droite sur le niveau disponible en bas. Vous pouvez voir la petite barre du dessous s'allumer s'il fonctionne.

Avec un PC :

 **1.** Il faut cliquer sur la pointe de flèche dirigée vers le haut en bas à droite de la barre des tâches.

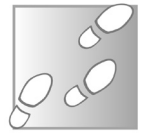

Un problème récurrent

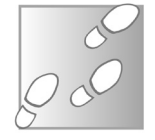

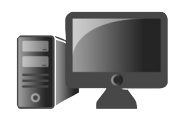

 **2.** Dans le menu qui apparaît, faites un clic droit sur l'icône représentant un haut-parleur et cliquez sur **Ouvrir les paramètres de son**.

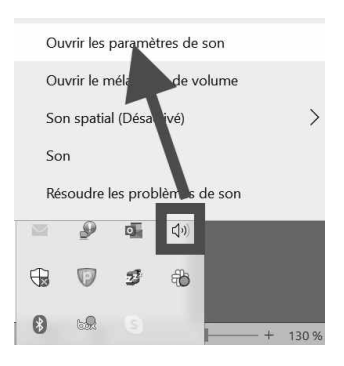

- **3.** Dans la page de réglages qui apparaît, vérifiez que le volume principal n'est pas réduit au minimum et augmentez-le à 70 %.
- **4.** Dans la partie **Entrée** réservée au microphone, vous pouvez voir l'intitulé **Tester votre microphone**. Parlez et vous devez voir un niveau bleu s'afficher. Si rien ne s'affiche, tentez votre chance en cliquant sur **Dépanner** et suivez les instructions de l'assistant.

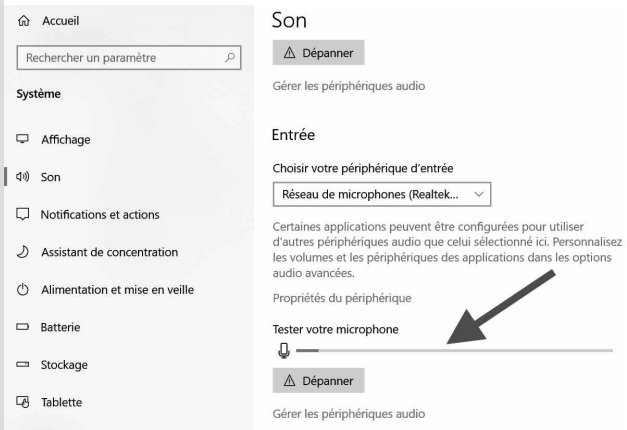

Vous pouvez aussi cliquer dessous sur **Propriétés avancées du son**. Dans la nouvelle page, rendez-vous tout en bas et cliquez sur le bouton **Réinitialiser**.

#### **Remarque importante**

Avec les différents services de visio, il peut y avoir des subtilités. Par exemple, une simple pression de la touche espace avec Zoom va couper le son. Commencez toujours par observer si l'icône qui symbolise le son n'est pas barrée ou indiquée comme coupée. Un simple clic dessus permet généralement de rétablir le son. Le principe est exactement le même avec l'image.

#### ■ **Avec Windows 10, des réglages pour résoudre presque tous les soucis de vidéo**

La webcam qui est intégrée en haut de l'écran de l'ordinateur ou bien de façon séparée était un gadget peu utilisé jusqu'à l'arrivée de la pandémie, au point qu'il n'a jamais vraiment évolué au fil des années. C'est ainsi que la qualité de l'image reste médiocre. Ses réglages sont également rudimentaires et il en est de même pour le ou les microphones placés à proximité de la caméra. Pour tout

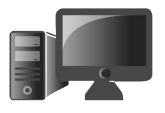

**M1021**

**11**

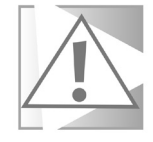

La webcam revient à la mode

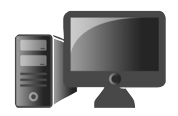

mettre en place et régler la plupart des soucis, tout se trouve au niveau des paramètres de Windows 10

#### **Étape 1 : réglez les autorisations de la Webcam**

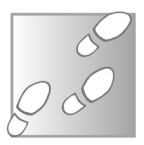

- **1.** Cliquez sur le bouton **Démarrer**, puis en bas à gauche sur l'icône représentant une roue dentée.
- **2.** Dans le nouvel affichage, cliquez en bas à droite sur l'icône **Confidentialité**.
- **3.** Dans la nouvelle page, il va falloir faire défiler la liste des rubriques à partir de la colonne de gauche pour atteindre **Caméra**. Cliquez sur le bouton **Modifier** et si ce n'est pas le cas, cliquez sur l'interrupteur pour qu'il vire

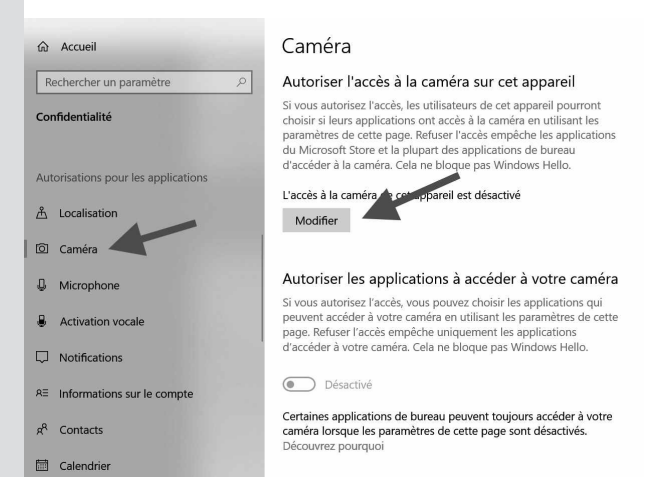

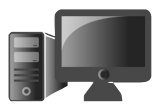

**13**

au bleu et affiche la mention **Activé** dans le module qui apparaît.

- **4.** Dessous, au niveau de **Autoriser les applications à accéder à votre caméra**, vérifiez que l'interrupteur est de couleur bleue et qu'il affiche **Activé**.
- **5.** Faites défiler la page à l'aide de la molette de la souris, ou bien en faisant glisser la petite barre verticale grise à droite de la fenêtre.

Au niveau de **Autoriser les applications à accéder à votre caméra**, vérifiez bien que l'interrupteur est affiché en bleu avec la mention **Activé**. Si ce n'est pas le cas, cliquez sur **Activé**.

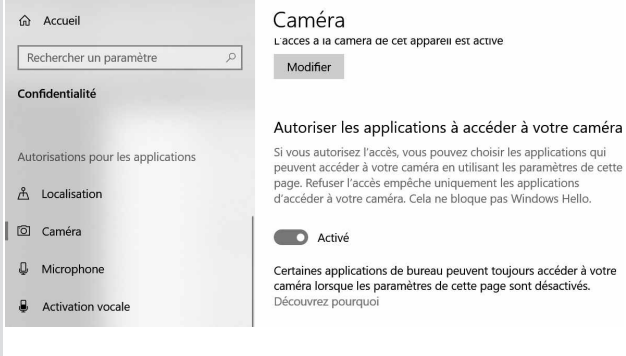

 **6.** Un peu plus bas, vous pouvez voir la liste des applications issues du Microsoft Store qui sont autorisées à démarrer la caméra.

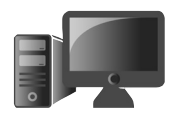

Il faut absolument que **Caméra** soit affiché en **Activé**. Il y a beaucoup d'applications autorisées et certaines ne devraient d'ailleurs pas être autorisées à avoir un accès à la caméra. Laissez activés : Caméra, Connecteur d'applications, Microsoft Store (pratique pour scanner un code-QR permettant d'installer une application rapidement), Photos Microsoft, Skype, Visionneuse 3D.

À moins que vous ayez installé des applications de visio via le Microsoft Store, ce qui est rare, vous pouvez désactiver tout le reste.

 **7. E**ncore en dessous, il faut vérifier que l'interrupteur sous **Autoriser les applications du Bureau à accéder à votre caméra** soit activé. C'est essentiel, car c'est via cette autorisation qu'est possible la visio avec l'application de votre choix. Comme c'est souvent à partir d'un navigateur web qu'on lance un service de visio, le nom de celui que vous utilisez doit s'afficher.

Dans l'exemple ci-contre, on trouve aussi l'application **Teams**. Il s'agit du logiciel de visio proposé par Microsoft et qui est parfois déjà présent dans Windows 10.

#### **Matériel - Webcam**

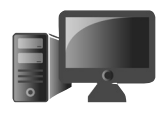

**M1021 15**

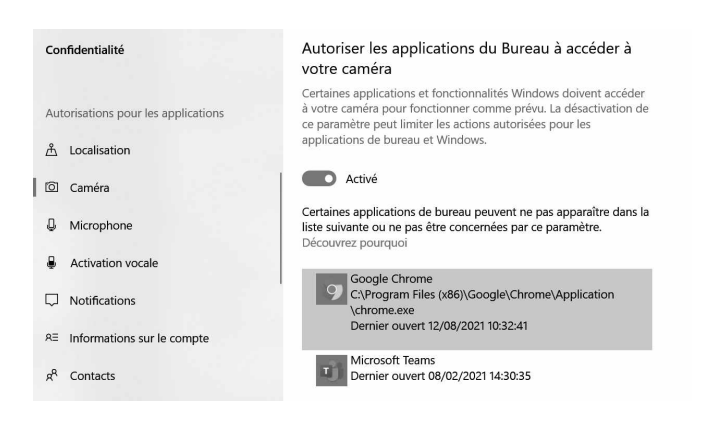

#### **Étape 2 : passez au son**

Dans la colonne de gauche, juste en dessous de **Caméra**, cliquez sur la rubrique **Microphone**. Le réglage est exactement identique à celui de la caméra. Il faut donc vérifier que tout est activé, à commencer par le microphone luimême en cliquant sur **Modifier** et en activant l'interrupteur pour qu'il vire au bleu, si ce n'est d'ailleurs pas déjà le cas.

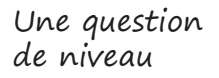

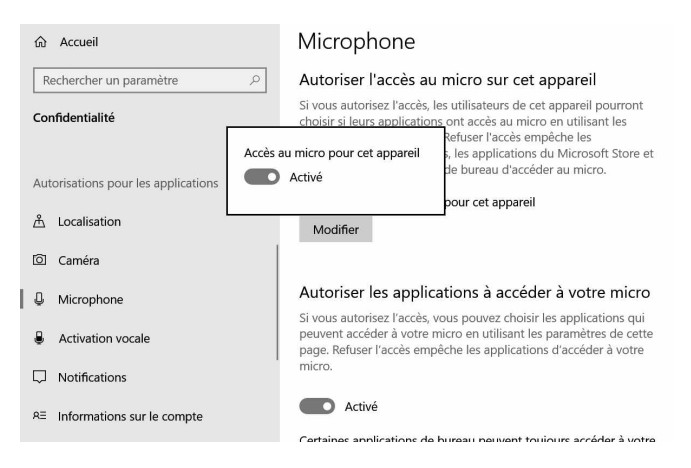

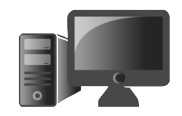

En dessous, vérifiez que l'autorisation des applications à accéder au micro est bien activée.

Sous **Choisir les applications du Microsoft Store qui peuvent accéder à votre micro**, veillez à ce que l'interrupteur soir affiché en bleu et que la mention **Activé** soit présente. Encore en dessous, on retrouve les autorisations des applications issues du Microsoft Store. Les mêmes applications que pour la caméra doivent être autorisées. Pour le reste, ne touchez à rien, c'est du cas par cas.

Au niveau d'**Autoriser les applications de bureau à accéder à votre bureau**, la mention **Activée** doit aussi être affichée. Dessous, vous devez retrouver la mention de votre navigateur web et éventuellement quelques autres applications, par exemple Skype. Tout dépend des logiciels installés sur votre ordinateur.

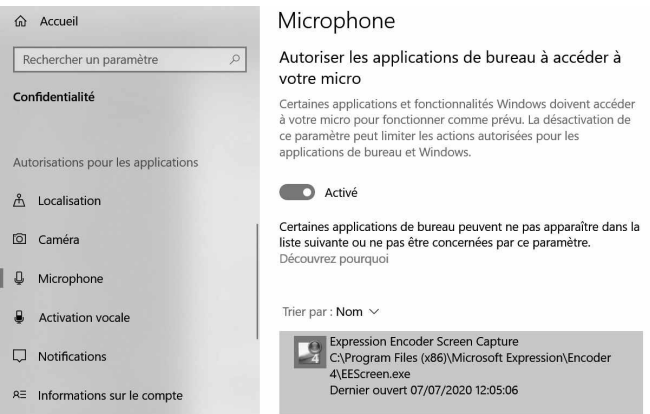

### **■ Réinitialisez les pilotes de la webcam**

La liaison entre votre webcam et Windows est effectuée par ce qu'on appelle un pilote. Il s'agit d'un petit programme qui permet au matériel de dialoguer avec les logiciels et viceversa. Parfois, ce petit programme se détériore et la communication devient impossible. Pour régler ce souci, vous allez entrer dans la salle des machines des périphériques installés et tenter de réparer ce pilote.

- **1.** Cliquez sur le bouton **Démarrer** et l'icône représentant une roue dentée.
- **2.** Dans la page qui apparaît, cliquez dans le champ de recherche disponible au centre en haut. Saisissez **Gestionnaire de périphériques** et cliquez sur le résultat.
- **3.** Dans la fenêtre qui apparaît, cliquez en haut à gauche sur la pointe de flèche dirigée vers la droite devant **Appareils-photo**. Il s'agit de votre webcam. Faites un clic droit sur son nom.
- **4.** Dans le menu, choisissez **Désinstaller l'appareil**.
- **5.** Dans la fenêtre qui apparaît, confirmez ce choix en cliquant sur **Désinstaller**. La

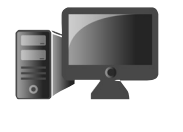

**M1021**

**17**

L'ultime manœuvre gagnante

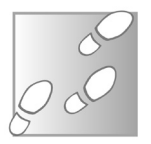

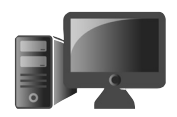

webcam et la rubrique **Appareils-photo**  disparaissent.

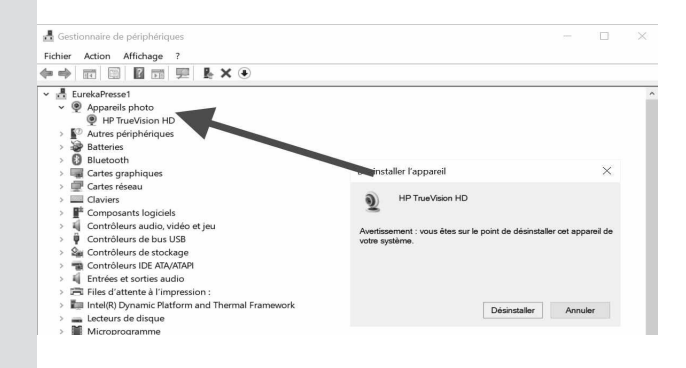

 **6.** Ensuite, cliquez en haut sur **Action**, puis dans le menu, choisissez **Rechercher des modifications sur le matériel**.

La page disparait, puis revient avec à nouveau la webcam. Vous pouvez retenter votre chance en lançant à nouveau votre service de visio.

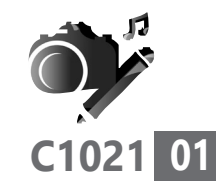

### **Excel, Calc, le guide indispensable**

Le tableur est l'un des logiciels de base de la bureautique. Il permet de réaliser à la fois un tableau, pour saisir des données, les trier et les ranger par catégories, mais aussi d'effectuer des calculs simples ou complexes avec ses données. Les informaticiens ont coutume de dire que, avec un tableur comme Excel, il est possible de tout faire, même des jeux vidéo. Dans cet article, la rédaction de *PC & Mac pour Seniors* revient sur certaines bases communes aux deux tableurs. Ce guide pratique permet de faire le tour des options les plus utiles pour qu'Excel ou son équivalent gratuit vous facilitent la vie. Vous allez vite vous apercevoir que, sous leur aspect peu avenant, ces tableurs sont très utiles.

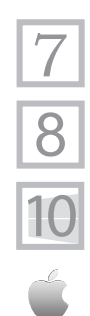

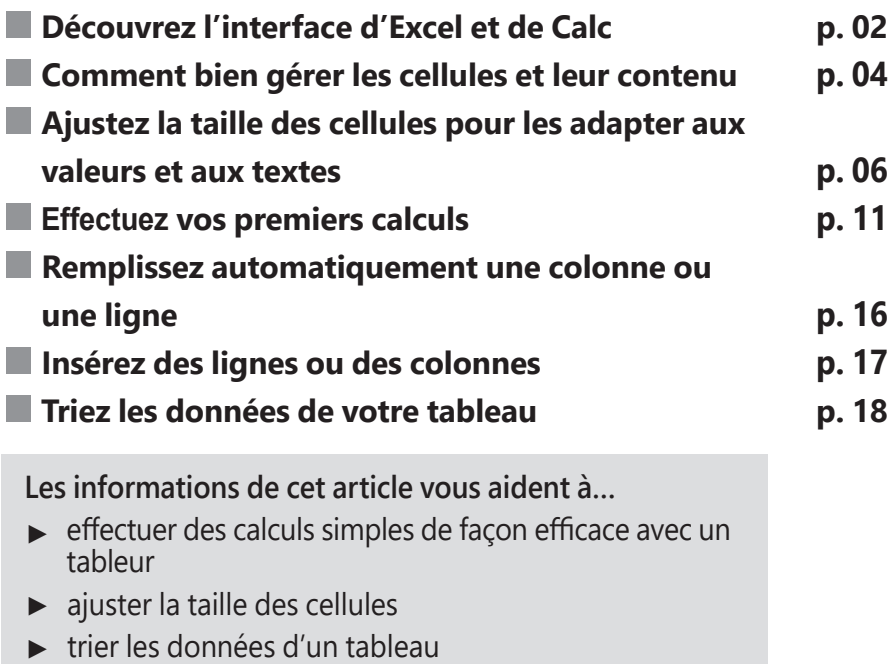

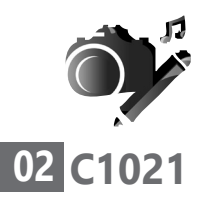

#### **■ Découvrez l'interface d'Excel et Calc**

Avec Excel, on trouve un système d'onglets à bandeaux comme pour Word, au lieu des traditionnels menus qui restent présents avec Calc de Libre Office. Celui-ci fonctionne exactement de la même manière, avec différents onglets par type de fonction.

Chaque onglet est ensuite divisé en sections avec en bas à droite de certaines sections un bouton qui permet d'ouvrir une fenêtre d'options. Des onglets supplémentaires peuvent apparaître sur la barre lorsque vous sélectionnez certains éléments, par exemple des outils supplémentaires pour les images.

Qu'il s'agisse de Calc ou d'Excel, le tableur dispose de certains éléments qui sont numérotés sur l'image ci-contre.

**1.** Le nom de la cellule active, c'est-à-dire la case sur laquelle vous avez cliqué. Elle se compose de la lettre de la colonne et du numéro de la ligne. C'est un peu comme au jeu de bataille navale, Touché-coulé. La cellule sélectionnée est quant à elle entourée d'une couleur, qui la met en évidence.

**2.** La barre de formules, qui affiche le contenu de la cellule en cours. Ceci peut être du texte, un chiffre ou une formule.

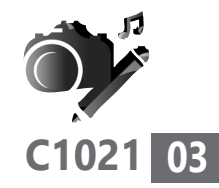

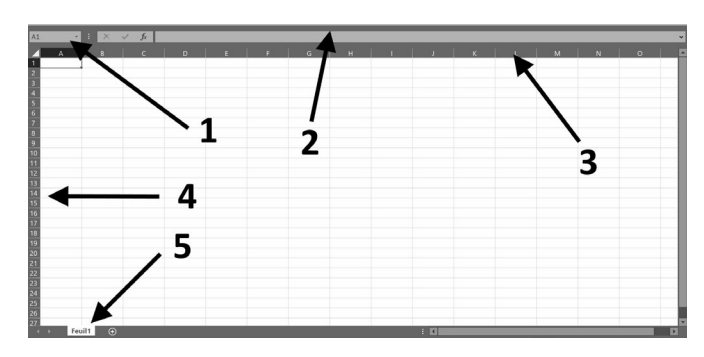

- **3.** Les noms des colonnes.
- **4**. Les numéros des lignes.
- **5.** Les feuilles qui composent le classeur.

Chaque fichier est appelé un classeur. Excel et Calc comportent par défaut une feuille de calcul. Il est possible d'en ajouter autant que souhaité. Cela permet par exemple de garder ses budgets annuels dans un même fichier, en utilisant une feuille différente pour chaque année. Ces feuilles sont représentées par des onglets tout en bas de la fenêtre et il est possible d'en ajouter en cliquant sur le signe **+**  situé à proximité.

Cliquez avec le bouton droit de la souris sur un onglet pour accéder aux options, notamment pour le renommer ou ajouter une couleur, avec l'option **Couleur d'onglet** (Excel et Calc).

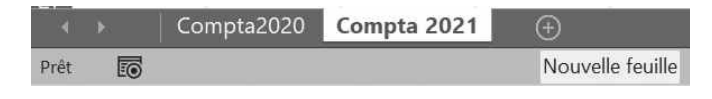

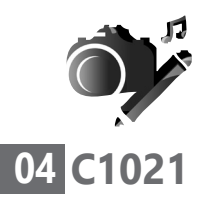

#### ■ **Comment bien gérer les cellules et leur contenu**

Ceux qui n'ont jamais utilisé un tableur peuvent être déstabilisés par le fonctionnement d'Excel. Le logiciel suit quelques règles simples, mais elles sont loin d'être intuitives.

Remplir une cellule est facile, cliquez simplement dessus et commencez à écrire. Votre saisie apparaît dans la cellule, mais également dans la barre de formule en haut.

Là où cela se complique, c'est lorsqu'il faut modifier une cellule déjà remplie, pour corriger une faute de frappe par exemple. Vous avez le choix entre deux méthodes :

**1.** Cliquez sur la cellule avec le bouton gauche de la souris pour la sélectionner, puis cliquez dans la barre de formules en haut pour éditer le contenu.

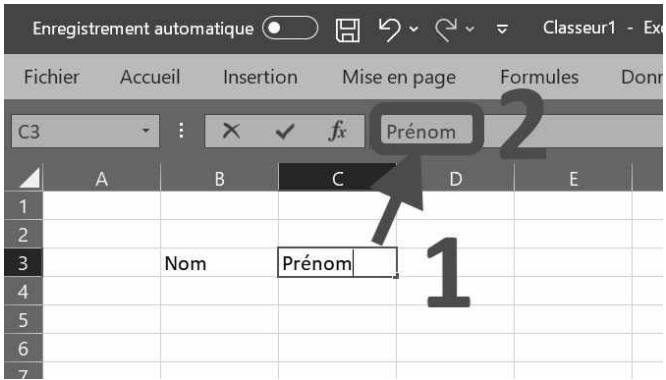

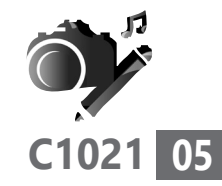

**2.** Double-cliquez sur la cellule pour la passer en mode édition, et vous pourrez modifier le texte directement dans la cellule.

Autrement dit, un simple clic de sélection de la cellule n'aura pas d'effet sur son contenu.

Pour valider votre saisie, utilisez la touche **Entrée**. Cette action a aussi pour effet de passer à la ligne suivante.

Pour revenir à la ligne précédente, maintenez la touche **Majuscules** en appuyant sur **Entrée**.

Utilisez la touche **Tabulation** pour basculer sur la colonne suivante

Maintenez la touche **Majuscules** lorsque vous appuyez sur **Tabulation** pour revenir à la colonne précédente

Il est également possible d'utiliser les flèches directionnelles du clavier.

#### **Appliquez un format au contenu**

Une fois vos cellules remplies, il est possible d'indiquer au logiciel la nature des données que vous avez saisies. S'il s'agit de nombres, de dates, de numéros de téléphone… De cette façon, le tableur saura les présenter de

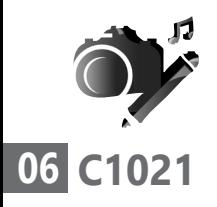

manière plus lisible. Par exemple, les chiffres des numéros de téléphone seront espacés par paires, les prix seront affichés avec deux chiffres après la virgule, les dates peuvent être affichées en chiffres ou en toutes lettres, avec ou sans le jour de la semaine, etc.

Ceci n'affecte pas le contenu de la cellule, mais uniquement la manière de l'afficher.

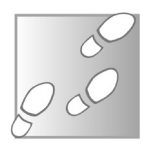

- **1.** Sélectionnez une cellule, un groupe de cellules, une ligne ou une colonne. Pour sélectionner plusieurs cellules, cliquez sur la première, puis déplacez le pointeur en maintenant le bouton gauche de la souris pour créer un rectangle de sélection. Pour sélectionner une ligne ou une colonne, cliquez simplement sur son nom, à gauche ou en haut de la feuille de calcul.
- **2.** Effectuez un clic droit sur la sélection et choisissez **Format de cellule**.
- **3.** Sélectionnez le format dans la liste, puis cliquez sur **OK**.

#### **■ Ajustez la taille des cellules pour les adapter aux valeurs et textes**

Vous venez de créer votre tableau. Force est de constater que ce n'est pas parfait. Le contenu

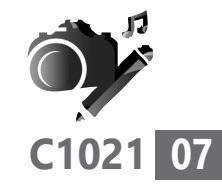

dépasse la taille de la cellule, le rendant illisible, ou bien les lignes et colonnes sont beaucoup trop grandes. Il existe alors trois méthodes pour redimensionner les cases de votre tableau.

#### **1. Le redimensionnement manuel**

Pour un petit tableau, le plus rapide est souvent de le redimensionner manuellement, surtout s'il comporte des lignes et colonnes de différentes tailles. La manipulation est très simple.

- **1.** Pour changer la largeur d'une colonne, rendez-vous sur la ligne comportant le nom des colonnes, tout en haut de la feuille.
- **2.** Pour modifier la hauteur d'une ligne, rendez-vous sur la colonne comportant les noms des lignes, tout à gauche de la fenêtre.
- **3.** Placez le pointeur de la souris sur le séparateur entre la ligne ou la colonne et celle qui suit. Cliquez avec le bouton gauche de la souris et tirez jusqu'à la taille voulue puis lâchez le bouton.

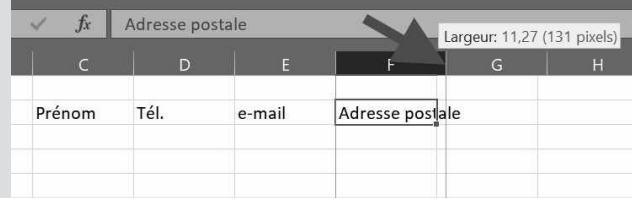

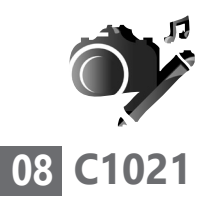

#### **2. Imposez la même taille à toutes les cellules**

Si au contraire vous préférez voir une présentation homogène, avec toutes les lignes et colonnes de la même taille, il est possible de spécifier une hauteur ou une largeur précise.

Avant de commencer, sélectionnez les lignes ou colonnes à redimensionner en maintenant le bouton gauche de la souris enfoncé et en la déplaçant.

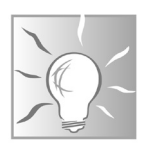

#### **Comment sélectionner toute une ligne ou une colonne**

Notez que vous pouvez sélectionner la totalité d'une ligne ou d'une colonne en cliquant directement sur son chiffre, ou sa lettre en marge.

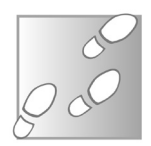

- **1.** Avec Excel, dans l'onglet **Accueil** du ruban, dans la section **Cellules**, cliquez sur le bouton **Format**.
- **2.** Sélectionnez **Hauteur de ligne** ou **Largeur de colonne**.
- **3.** Dans le module qui s'affiche, saisissez la taille voulue et cliquez sur **OK**.

Dans Excel, la hauteur des lignes est donnée en points, tandis que la largeur des colonnes
est donnée en caractères. Les valeurs par défaut varient selon les réglages système, mais comptez environ 15 points de hauteur et un peu plus de 10 caractères de largeur.

- **1.** Avec Calc, après avoir sélectionné le tableau, cliquez sur le menu **Format**.
- **2.** Et s'il s'agit de modifier la hauteur d'une ligne, choisissez **Ligne**, puis le sous-menu **Hauteur**. Pour imposer une largeur de colonne cliquez sur **Colonne**, puis **Largeur**, comme dans l'exemple ci-dessous.

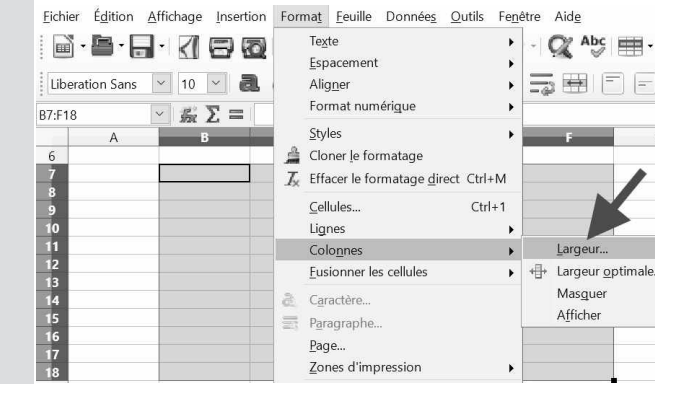

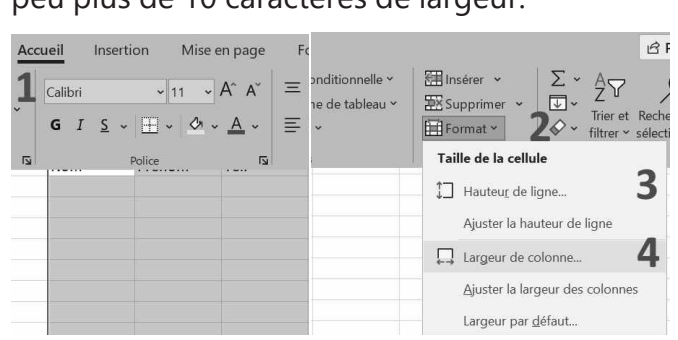

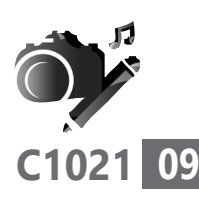

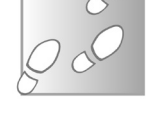

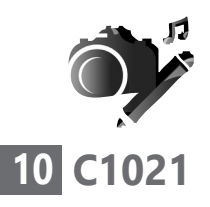

 **3.** Dans le module qui se superpose, vous devrez indiquer une taille et la valider. Autorisez-vous à tâtonner.

### **3. Laissez faire automatiquement la mise en forme**

La dernière solution consiste à adapter automatiquement les dimensions du tableau à la taille du texte.

Sélectionnez les lignes ou colonnes à redimensionner en maintenant le bouton gauche de la souris. Vous pouvez sélectionner les noms des lignes ou colonnes, ou directement les cellules.

Avec Excel :

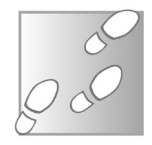

- **1.** Dans l'onglet **Accueil** du ruban, dans la section **Cellules**, cliquez sur le bouton **Format**.
- **2.** Sélectionnez **Ajuster la hauteur de ligne** ou **Ajuster la largeur de colonne**.

Avec Calc

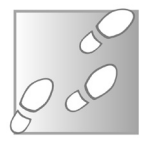

 **1.** Cliquez sur le menu **Format** et sur **Cellules** dans le menu.

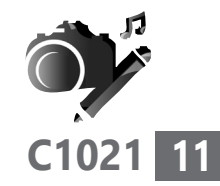

 **2.** Une fenêtre se superpose. Dans celle-ci, sous **Propriétés**, cochez la case **Ajuster à la taille de la cellule**.

### **3.** Cliquez sur **OK**.

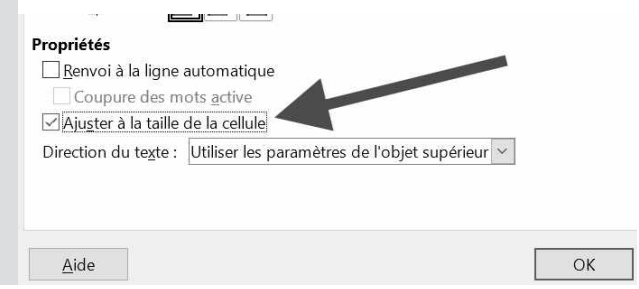

## **■ Réalisez vos premiers calculs**

Les feuilles de calcul d'Excel peuvent être utilisées comme une calculatrice. Si vous avez des données à saisir qui nécessitent un calcul, par exemple pour ajouter les résultats de deux tableaux différents, vous pouvez saisir l'opération directement dans le tableau.

Pour cela, commencez la saisie par le signe égal **=**. Ce signe indique au logiciel qu'il doit effectuer des calculs. Par exemple, pour ajouter 324 et 67 puis doubler le résultat, cliquez sur une cellule et saisissez **=(324+67)\*2**.

Vous remarquerez qu'en haut à gauche la mention **SOMME** s'affiche. C'est la présence

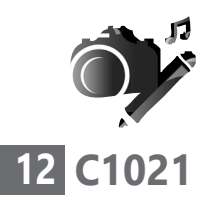

du signe **=** et de la parenthèse qui a fait comprendre au tableur qu'il s'agit d'un calcul. Le contenu de la cellule est également présent dans le champ du haut. Si vous pressez la touche **Entrée** du clavier, vous allez voir le résultat s'afficher. Pour modifier le calcul, il suffit de cliquer dans le champ où se trouve la formule et d'y faire les modifications.

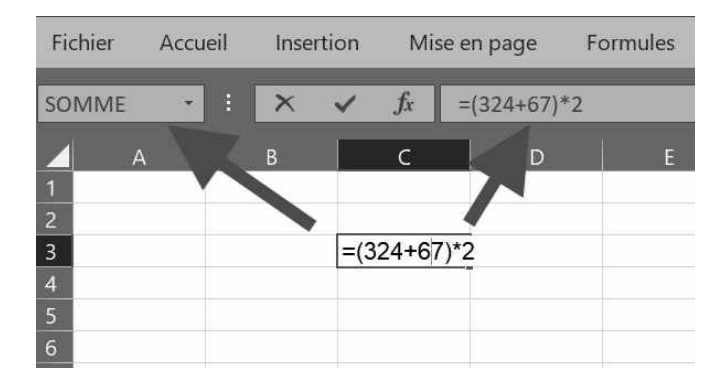

Le logiciel utilise les symboles du pavé numérique pour les opérations : **+**, le tiret **-**, l'astérisque **\*** pour la multiplication, la barre oblique **/** pour la division.

Pour la puissance, circonflexe. Par exemple pour calculer 8², saisissez **8^2**.

### **Exploitez les fonctions automatisées**

Fort en maths! Tout l'intérêt d'un tableur réside dans l'utilisation des formules mathématiques qui

permettent de réaliser des calculs complexes, ou sur un grand nombre de données. Et il sait le faire en quelques clics seulement. Pour cela, il faudra faire appel aux «fonctions». Ce sont des calculs ou opérations prédéfinis. On trouve, par exemple, celle qui permet d'effectuer la somme de plusieurs cellules, la moyenne, l'écart-type, etc.

Ces fonctions sont composées d'un nom, suivi de parenthèses, entre lesquelles vous pourrez préciser différentes informations comme les cellules à traiter, le nombre de chiffres après la virgule, etc.

Attention à ne pas oublier de fermer les parenthèses, sans quoi la formule ne fonctionnera pas. Prenons un exemple simple, la somme des chiffres d'une colonne.

- **1.** Cliquez sur la cellule où vous souhaitez voir apparaître le résultat, par exemple sous la colonne de votre tableau.
- **2.** Saisissez **=somme(**. Cet opérateur correspond à la première partie de la formule.
- **3.** Le logiciel attend ensuite une plage de cellules. Cliquez sur la première case de la colonne à additionner, et en maintenant

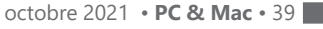

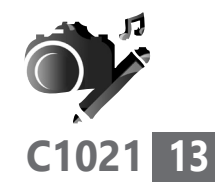

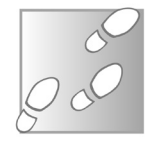

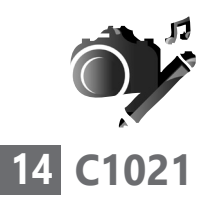

le clic gauche de la souris, déplacez votre pointeur jusqu'à la dernière ligne.

 **4.** Terminez la formule en ajoutant la parenthèse fermante **)**  manquante. Reste à presser la touche **Entrée** pour voir le résultat s'afficher.

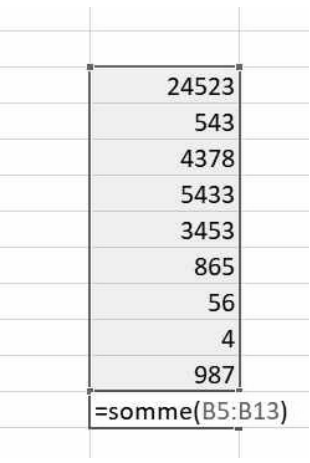

Si vous modifiez les données d'une des cellules, le calcul est automatiquement mis à jour. C'est très pratique, surtout sur des tableaux dotés de milliers de chiffres.

Excel et Calc proposent de nombreuses autres fonctions. Pour accéder à la liste complète, sélectionnez une case vide cliquez sur le bouton **fx** dans la barre de formules. Une nouvelle fenêtre s'ouvre alors. Elle affiche l'ensemble des fonctions du logiciel. En dessous de cette liste, vous trouverez une description de la fonction. Avec Excel, mais pas Calc, il est possible d'en savoir plus sur la fonction en cliquant sur **Aide sur cette fonction**.

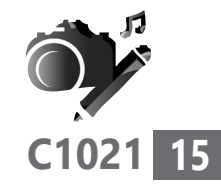

Vous remarquerez qu'il y a beaucoup de formules. Elles sont classées par catégories et vous pouvez donc utiliser le menu déroulant disponible pour choisir une catégorie. Sélectionnez la fonction qui vous intéresse, puis cliquez sur **OK** pour l'insérer dans la feuille de calcul.

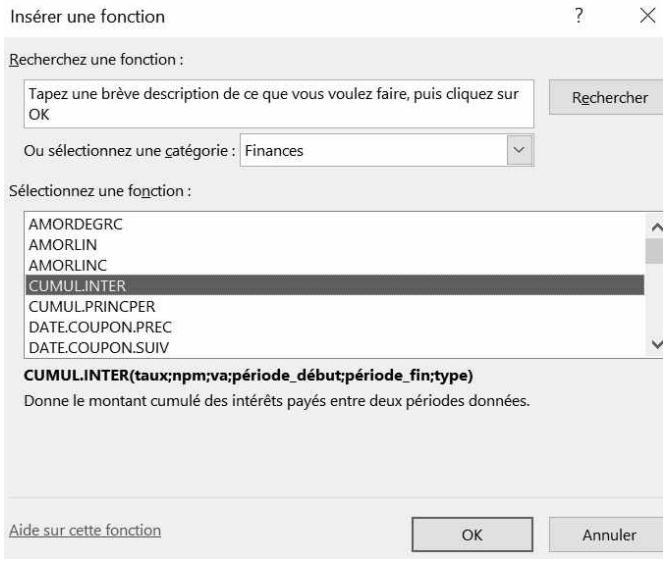

Vous noterez également qu'avec Excel et Calc, un outil de recherche est disponible pour trouver une fonction rapidement. Le procédé est plus efficace avec Excel, car il est possible de décrire ce que l'on souhaite faire pour obtenir les fonctions correspondantes.

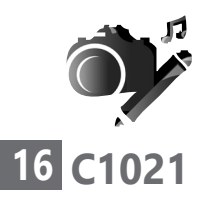

## ■ **Remplissez automatiquement une colonne ou une ligne**

Si vous souhaitez remplir une colonne avec un chiffre, un texte ou une suite de numéros, il existe un moyen très simple. Il permet par exemple de numéroter les lignes, ou alors de remplir rapidement une colonne où toutes les données sont les mêmes.

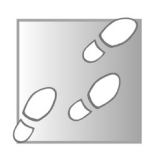

- **1.** Remplissez la première cellule de la colonne. Par exemple, pour numéroter les lignes d'un tableau, saisissez simplement le chiffre **1**.
- **2.** Passez le pointeur de la souris sur le coin inférieur droit de la cellule. Le pointeur se transforme alors en croix noire.
- **3.** Cliquez et maintenez le bouton gauche de la souris, et tirez le

coin de la cellule jusqu'en bas de la colonne, sans lâcher le bouton de la souris.

Avec Excel vous obtiendrez une liste de **1** dans la colonne. Avec Calc il s'agira d'une

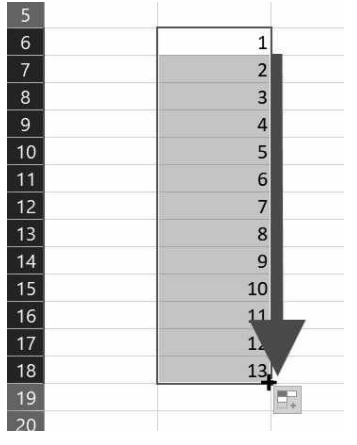

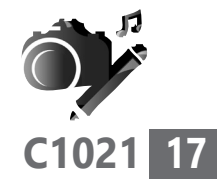

suite de nombres croissants.

Avec Excel, pour obtenir une suite de nombres croissants, appuyez sur la touche **Ctrl** du clavier et relâchez le bouton de la souris pour valider. Cette même option permet de n'afficher que des **1** avec Calc

Si vous avez besoin d'un écart plus important pour la suite de numéros, par exemple pour numéroter de 10 en 10, il suffit de remplir deux lignes de suite. Inscrivez 10 dans la première case, puis 20 dans celle en dessous. Sélectionnez alors les deux cases, puis tirez le coin inférieur droit. Cette fois, Excel ou Calc reprennent l'écart entre les deux cellules comme base pour la numérotation.

### **■ Insérez des lignes ou des colonnes**

Lorsque vous créez votre tableau, il arrive très souvent de ne pas prévoir suffisamment de colonnes ou de lignes pour entrer de nouvelles données. Il existe un moyen pour remédier à cette situation, en insérant tout simplement une nouvelle ligne ou colonne au milieu de celles déjà en place.

Effectuez un clic droit sur le numéro d'une ligne, ou le nom d'une colonne, puis sélectionnez

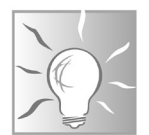

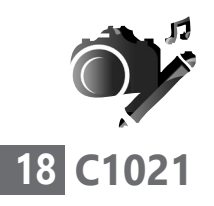

**Insertion**. Une nouvelle ligne ou colonne vide sera alors ajoutée à la feuille de calcul. Toutes les lignes ou colonnes suivantes verront alors leur numéro ou lettre décalée, et toutes vos formules seront mises à jour avec les nouvelles références des cellules.

# **■ Triez les données de votre tableau**

De nombreux utilisateurs se servent d'Excel ou de Calc pour créer des listes, par exemple un carnet d'adresses, ou lister les membres d'un organisme. Dans ce cas, une fonction particulièrement utile est le tri.

Ce système permet d'organiser le tableau par ordre alphabétique, par exemple, ou un ordre croissant ou décroissant lorsqu'il s'agit de chiffres. L'utilisation du tri est plus facile si vous avez nommé vos colonnes, mais ceci n'est pas indispensable.

Sélectionnez toutes les cases de votre tableau en maintenant le bouton gauche de la souris. Vous pouvez également effectuer un clic gauche sur la première case en haut à gauche, puis, en maintenant la touche **Majuscules** du clavier, cliquer sur la dernière case du tableau en bas à droite. Assurez-vous de sélectionner les titres des colonnes si vous en avez ajouté.

 **1.** Avec Excel dans l'onglet Accueil du ruban, cliquez sur le bouton Trier et filtrer qui comporte un A et un Z, puis sélectionnez Tri personnalisé.

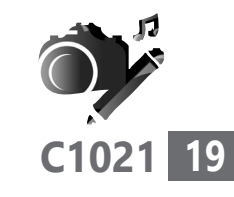

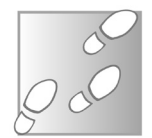

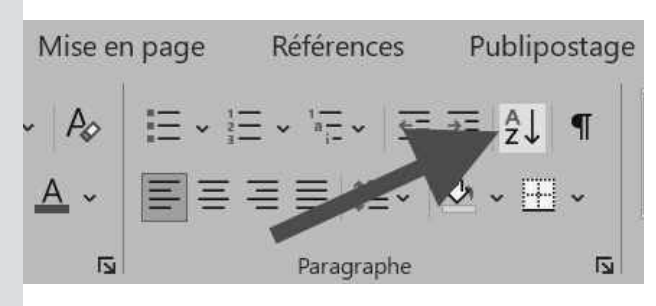

- **2.** Dans la nouvelle fenêtre, si vous n'avez pas ajouté de titres à vos colonnes, décochez la case Mes données ont des en-têtes. Sinon, la première ligne sera utilisée pour nommer vos colonnes, et sera retirée de la sélection à trier.
- **3.** Ouvrez la case Trier par, puis sélectionnez la colonne à utiliser pour le tri.
- **4.** Validez en cliquant sur OK.

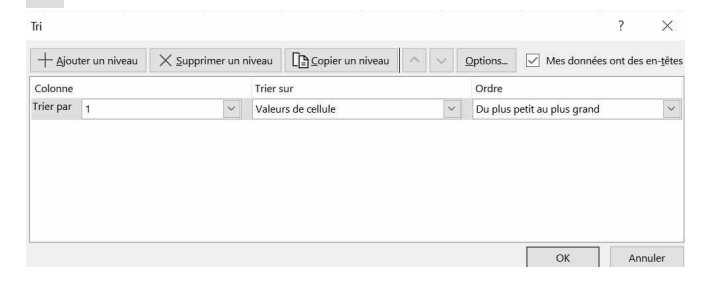

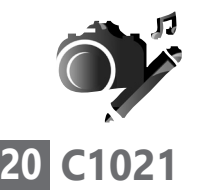

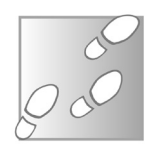

- **1.** Avec Calc, cliquez sur le menu **Données**, et dans le menu sur **Trier**.
- **2.** Dans la fenêtre qui se superpose, vous pouvez choisir la colonne à utiliser pour le tri. Il est également possible de préciser si vous souhaitez que le tri se fasse en ordre croissant ou décroissant. Si vous avez sélectionné les intitulés de colonne, cliquez sur l'onglet **Options** et cochez la case **La plage contient des étiquettes de colonne**.
- **3.** Validez avec **OK**.

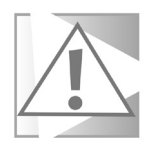

Lorsque vous sélectionnez le tableau, assurez-vous de ne pas oublier de colonnes. Sans quoi, certaines colonnes seront réorganisées et d'autres non, avec comme effet très indésirable de fausser complètement le tableau.

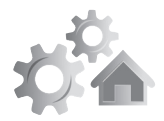

# **VPN : séparez le vrai du faux**

Les VPN ont énormément gagné en popularité avec la généralisation du télétravail. N'étant plus connectés au réseau d'entreprise géré par des informaticiens, les employés se sont beaucoup plus souciés de la sécurité de leur connexion. Les entreprises qui vendent des VPN ont mis le paquet pour promouvoir leurs services et vanter les mérites de la sécurité. Toutefois, leurs affirmations sont souvent quelque peu exagérées, voire fallacieuses. Pourtant, un VPN apporte une vraie sécurité en plus, tant au niveau de la protection de votre appareil que de votre vie privée. Le tout est de comprendre exactement quels sont les bénéfices d'un tel service, qui ne remplace pas toutes les autres mesures de sécurité. Il s'agit plutôt qu'un outil supplémentaire, qui sécurise votre ordinateur d'une manière différente de votre antivirus ou de votre pare-feu. Certains vont jusqu'à installer deux VPN pour avoir un filet de sécurité et se protéger de toute lacune de l'un ou l'autre.

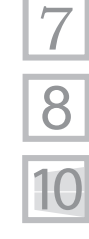

**R1021 01**

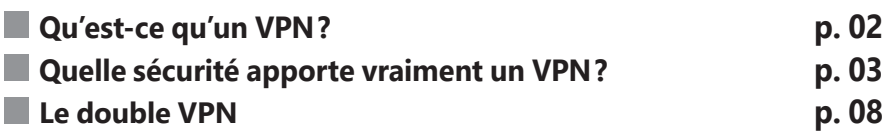

**Les informations de cet article vous aident à…**

- ▶ comprendre l'intérêt d'un VPN
- $\blacktriangleright$  avoir conscience des dangers d'Internet
- $\blacktriangleright$  renforcer les sécurités de votre ordinateur

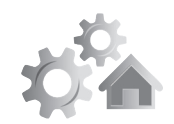

**R1021**

**02**

# **■ Qu'est-ce qu'un VPN?**

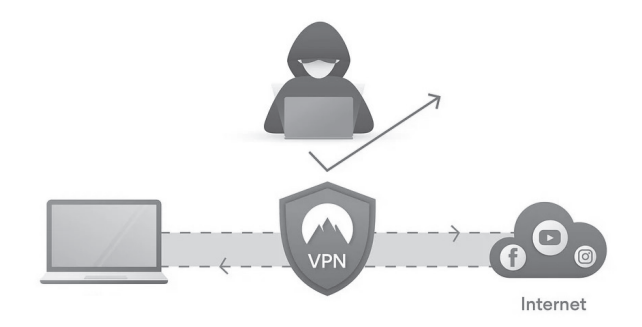

Un tunnel sécurisé entre votre ordinateur et Internet

On parle beaucoup de VPN. Avec Windows ou sur un Mac, il y a même une option qui permet d'activer un VPN. Mais l'activer ne servira à rien si vous n'avez pas opté pour un service VPN. Ce sigle signifie *Virtual Private Network*. En français, cela veut dire « réseau privé virtuel ».

Pour surfer à partir de votre ordinateur, vous vous connectez à la box Internet de votre opérateur. Votre ordinateur et votre réseau domestique sont identifiés par ce qu'on appelle une adresse IP. Il s'agit d'une série de chiffres uniques comme pour un numéro de téléphone.

Or, avec ce système, dès que vous affichez un site, c'est comme si vous appeliez un numéro de téléphone et que votre correspondant peut voir le vôtre. Dans la plupart des cas, cela ne pose pas de souci, mais avec Internet, le simple fait de voir votre numéro IP permet de savoir

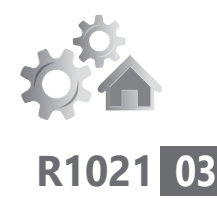

dans quel secteur vous vous trouvez. Pire, un pirate saura utiliser ce numéro pour s'introduire dans votre ordinateur à votre insu.

C'est pour éviter cela que les VPN ont été créés. Au lieu de surfer à partir du numéro de votre box Internet, vous vous connecterez au travers d'elle à une autre box située parfois à des milliers de kilomètres. Entre la nouvelle adresse IP obtenue et la vôtre, la connexion est chiffrée, si bien qu'un pirate aura beaucoup de mal à vous identifier et à savoir ce que vous faites.

Ce système est de plus en plus souvent proposé par les fournisseurs d'antivirus. Souvent, il s'agit d'une option qu'il faut payer en plus. Il existe aussi des VPN gratuits, mais ils sont souvent truffés de publicités et imposent un quota de données.

Hotspot Shield Free est un VPN gratuit. Il est limité à 500 Mo de données. Je conseille de l'utiliser si vous vous connectez à un point d'accès Wi-Fi inconnu (bar, lieu public). Dans cet exemple, la connexion à Internet se fait à partir de la côte est des États-Unis. Dans l'immédiat, je ne peux pas vous proposer un VPN plus qu'un autre.

Attention aux réseaux Wi-Fi publics

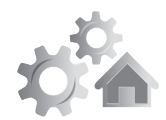

# **04 R1021**

## **■ Quelle sécurité apporte vraiment un VPN?**

## **Un VPN protège-t-il votre vie privée?**

La réponse à cette question est… oui et non. Un VPN contribue à protéger votre vie privée en cachant votre adresse IP au reste du monde. Seul le VPN sait où vous vous trouvez. De la même manière, votre fournisseur d'accès à Internet (FAI) ne peut plus connaître votre activité. Il sait que vous utilisez un VPN, mais les échanges sont chiffrés. Il n'est plus en mesure de savoir quels sites vous visitez, si vous utilisez des services de streaming ou si téléchargez des fichiers via des logiciels de partage comme Bittorrent. Son seul indice est la quantité de données échangées, mais il n'a aucun moyen de savoir ce qu'elles contiennent, d'où elles proviennent ou à qui elles sont destinées.

De la même manière, un VPN vous protège si vous utilisez un réseau Wi-Fi public. Tout comme le FAI, il peut intercepter les échanges et voir quels sites vous utilisez. Si le site n'utilise pas de connexion sécurisée (HTTPS), il peut même voir le contenu des pages visitées. Avec un VPN, comme tout est chiffré entre votre ordinateur et le serveur, le propriétaire du réseau Wi-Fi voit uniquement que vous communiquez avec le VPN, rien de plus.

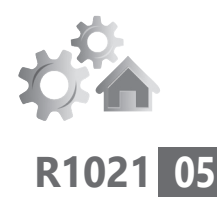

Toutefois, la protection s'arrête là. Si vous vous connectez à vos comptes en utilisant un VPN, le site saura que c'est vous. Si le site utilise des cookies, comme c'est notamment très souvent le cas avec les services de publicité intégrés aux sites, il pourra suivre votre navigation à travers d'autres sites et entre deux sessions. Les sites ne peuvent pas voir votre adresse IP, mais si vous avez consulté le site sans VPN et sans supprimer les cookies de votre navigateur, il pourra faire le lien entre les deux sessions et donc retrouver votre adresse IP.

## **Un VPN protège-t-il vos mots de passe?**

Ici, la réponse est plutôt non, sauf pour quelques exceptions qui ne devraient plus se produire. De nos jours, la majorité des sites web utilisent une connexion sécurisée (HTTPS), qui chiffre les échanges entre votre PC et le site web. Votre FAI pourra savoir que vous visitez le site, mais ne pourra pas lire le contenu des échanges. Ceci est particulièrement important pour les pages d'identification, sans quoi votre mot de passe est envoyé sans protection. Et c'est seulement dans ce cas précis qu'un VPN apporte une sécurité.

Si le site n'utilise pas une connexion sécurisée au moins pour l'identification, le mot de passe peut être intercepté par votre FAI, ou par le

Non, si la page n'est pas sécurisée

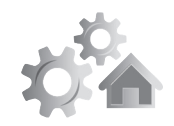

# **06 R1021**

propriétaire du réseau Wi-Fi public, le cas échéant. Le chiffrement du VPN permettra d'envoyer le mot de passe au serveur en toute sécurité, mais il sera toujours à risque lorsque le serveur le transmettra au site. Toutefois, ce cas de figure est devenu rare, et les navigateurs vous préviennent désormais si vous tentez de vous identifier sur un site non sécurisé. Même avec un VPN, vous ne devriez pas vous identifier sur une page non sécurisée.

### **Un VPN vous protège-t-il des attaques directes des pirates ?**

Cette fois, la réponse est un grand oui. L'un des vecteurs d'attaque des pirates est de tenter de se connecter à votre adresse IP sur différents ports et en exploitant des failles. En envoyant certaines données sur un certain port, ils peuvent déclencher un bug dans le système ou un logiciel, et ouvrir une voie d'accès direct à votre ordinateur. C'est pour cela qu'il est impératif de toujours installer les mises à jour de sécurité de Windows et de vos logiciels. Oui, grâce au chiffrement

> Avec un VPN, toutes les communications de votre PC sont redirigées vers le serveur. Cela signifie que votre ordinateur n'accepte plus les tentatives de connexion directe, à moins d'une faille dans le logiciel du VPN lui-même, ce qui est très peu probable. Des pirates peuvent

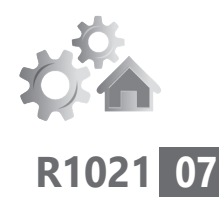

vous attaquer à travers le VPN, car ils peuvent détecter son adresse IP, mais les serveurs sont protégés contre ce genre d'intrusion. Un autre vecteur d'attaque est l'injection de code dans les pages web. Ceci peut être réalisé par le propriétaire d'un réseau Wi-Fi public, par exemple. C'est d'ailleurs la méthode utilisée par certains réseaux publics pour vous rediriger sur leur page d'accueil lorsqu'il faut vous identifier.

Votre fournisseur d'accès est également en mesure d'injecter du code. S'il est peu probable qu'il tente de pirater votre ordinateur, il est déjà arrivé que certains ajoutent des publicités dans les pages web à l'insu des utilisateurs. Cette technique peut être utilisée pour infecter un ordinateur, ou tout simplement pour réécrire le contenu des pages.

De la même manière que le chiffrement protège la confidentialité des données échangées, il empêche leur modification et donc l'injection de code. Toutefois, un VPN n'est pas nécessaire. Aujourd'hui, la majorité des sites sont passés à la connexion sécurisée (HTTPS) pour toutes les pages. Puisque les données sont chiffrées tout au long du parcours entre votre ordinateur et le site, il n'est pas possible d'injecter du code. Le VPN apporte donc une protection contre l'injection de code uniquement pour les sites non sécurisés.

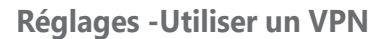

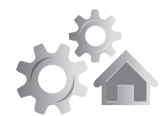

# **08 R1021**

### **Un VPN vous protège-t-il contre les virus ?**

Un antivirus reste indispensable Oui, un VPN vous protège contre certains vecteurs de virus bien spécifiques, mais n'offre aucune protection contre la majorité des infections. Tout comme les attaques des pirates, certains virus se propagent en tentant de se connecter directement à votre PC. Ils sont beaucoup plus rares qu'à une époque, mais le VPN les bloquera.

Il ne sera en revanche d'aucune aide si vous visitez un site infecté, ou si vous ouvrez une pièce jointe ou téléchargez un programme contenant un virus.

## **En conclusion**

Un VPN n'est pas la panacée. Il ne résout pas tous les problèmes de sécurité. Il est utilisé pour contourner les restrictions géographiques, cacher votre adresse IP et empêcher votre opérateur et tout réseau public que vous utilisez de pouvoir savoir quels sites vous visitez et quelles informations vous consultez.

Il doit être complété par toutes les précautions de sécurité habituelles, comme utiliser un antivirus, supprimer les cookies ou faire appel à la navigation privée pour ne pas être pisté.

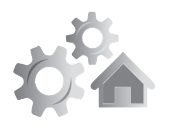

**R1021 09**

# ■ Le double VPN

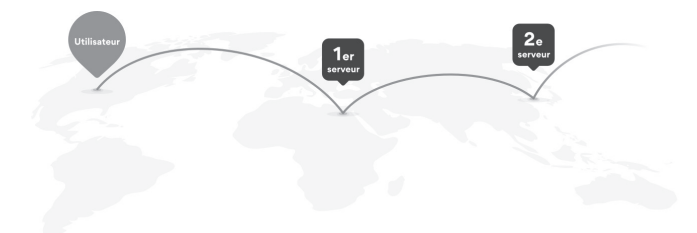

Pour certains, les protections des VPN sont insuffisantes. Ils préconisent l'utilisation de deux serveurs simultanément. Ce système est appelé double VPN ou VPN en cascade. En bref, cela signifie que toutes les communications sont chiffrées et passées à travers un premier VPN, et subissent un second chiffrement pour passer ensuite à travers un second VPN. Le chiffrement n'est pas plus sécurisé, mais cela sert de filet de sécurité.

Il existe deux inconvénients au double VPN. Le premier est la difficulté de l'installation initiale. Le second est qu'un VPN peut ralentir la connexion. Un double VPN ralentit donc doublement la connexion.

### **Un service avec le double VPN**

Comme vous n'êtes pas informaticien, allons au plus simple. Plutôt que d'installer deux logiciels de VPN, certains fournisseurs de VPN Le plus simple

Un véritable filet de sécurité

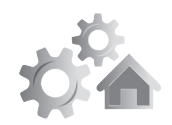

# **10 R1021**

(comme NordVPN) offrent un service double VPN dans l'abonnement. C'est la solution la plus simple, puisque, pour l'utilisateur, le fonctionnement

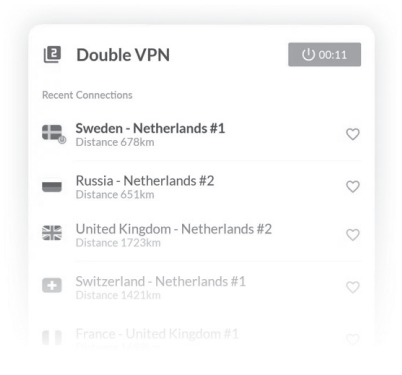

est le même qu'un VPN simple. Sélectionnez le serveur, lancez la connexion et le tour est joué.

Toutefois, cela signifie que la même entreprise est propriétaire des deux serveurs, et peut donc théoriquement faire le lien. Il est plus sûr d'utiliser deux services différents. Ce n'est pas aussi simple que d'installer deux VPN sur votre ordinateur, de lancer la connexion sur chacun, et de croiser les doigts. Certains témoignages montrent que cette solution peut fonctionner, mais dans la plupart des cas les résultats sont assez aléatoires.

## **Avec Tor**

Idéal pour surfer sur le web

Une solution consiste à utiliser le réseau Tor. Pour faire simple, il s'agit d'une version modifiée du navigateur Mozilla Firefox, qui se connecte à un réseau décentralisé, une sorte de VPN distribué et parfaitement gratuit. Ici,

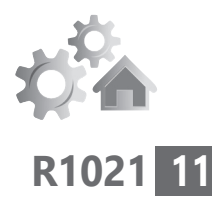

c'est uniquement le trafic web qui est sécurisé. Les autres logiciels continuent de se connecter à Internet normalement. Il ne peut donc pas protéger les logiciels de partage de fichiers, par exemple.

Le fonctionnement est assez simple. Installez le logiciel du service VPN de votre choix sur votre ordinateur,

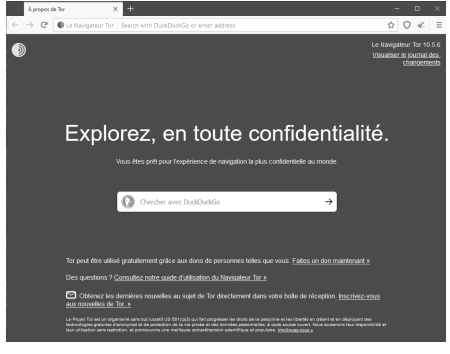

ainsi que le logiciel Tor. Connectez d'abord le VPN, puis ouvrez le logiciel Tor et lancez la connexion. Toutes les données échangées avec le réseau Tor vont d'abord transiter par votre VPN. Ainsi, le VPN pourra uniquement voir que vous vous connectez au réseau Tor. Le réseau Tor, lui, ne verra que l'adresse IP de votre VPN. Même si l'un devait connaître une panne ou être perquisitionné, il serait impossible de faire le lien entre votre identité et votre activité.

### **Avec un routeur**

La troisième solution est d'installer un VPN sur un appareil, et de faire transiter sa connexion à travers un second appareil sur lequel est

La solution la plus sécurisée

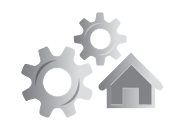

# **12 R1021**

installé un second VPN. En France, le grand public utilise très peu les routeurs car les box Internet sont également des routeurs.

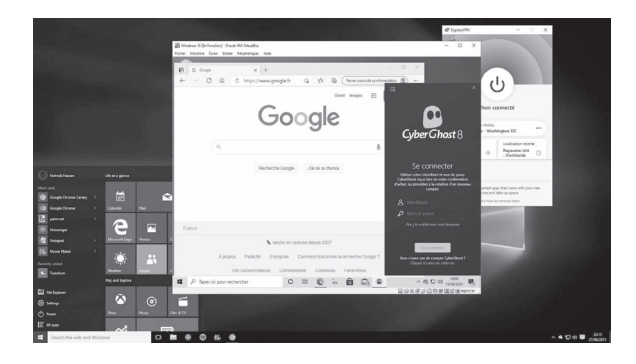

Ainsi, tous les appareils qui se connectent au routeur sont protégés sans avoir à y installer le service sur chacun. Pour une double protection, il suffit donc d'installer un second VPN sur votre ordinateur. Toutes les données échangées avec Internet seront redirigées vers le VPN installé par votre ordinateur, dont la connexion sera d'abord redirigée vers le VPN installé sur le routeur. L'inconvénient est qu'il faudra également acheter et paramétrer un routeur disposant de cette fonction.

Évidemment, la mise en place d'un tel système n'est pas à la portée de tous. Si cette aventure vous tente, n'hésitez pas à me contacter directement par e-mail à l'adresse *jplarive@ editionspraxis.fr* pour que nous puissions trouver ensemble une solution adaptée.

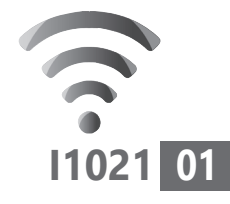

# **Reprenez en main YouTube avant qu'il ne le fasse**

Des milliards de vidéos sont lues chaque mois sur YouTube. Le site est devenu incontournable. Mais le meilleur et son contraire se côtoient. Les algorithmes qui se cachent sous le capot du service sont intrusifs et ils affichent des suggestions plus ou moins adaptées à vos goûts. C'est surtout le cas en ce moment en raison de la pandémie. Selon les thématiques des vidéos que vous regardez, on trouve sur la plateforme dans la colonne de droite ou sous la vidéo en cours des séquences qui relèvent du même domaine, mais parfois à tendance complotiste, des fake news et également des contenus qui n'ont rien à voir avec vos aspirations.

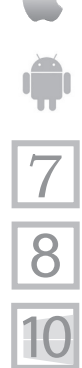

 $\overline{\phantom{a}}$ 

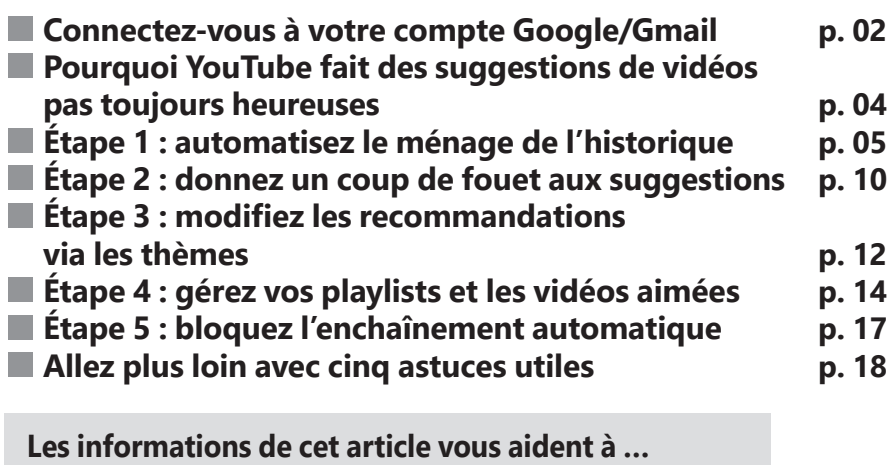

- $\triangleright$  afficher des sous-titres pour toutes les langues
- $\triangleright$  vous débarrasser des suggestions de vidéos
- ▶ créer des compilations de vidéos (Playlist)

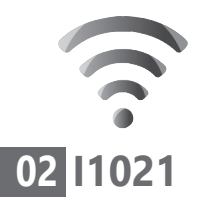

# **■ Connectez-vous à votre compte Google/Gmail**

Compte presque obligatoire

Il est certes possible de vous rendre sur le site *www.youtube.fr*, mais cela ne vous permettra pas de profiter entièrement de l'ensemble des options du service de diffusion en ligne. L'idéal c'est de vous connecter à votre compte Google.

Si vous possédez une adresse Gmail, c'est forcément le cas. Sinon, il va falloir créer un compte. C'est gratuit et cette adresse e-mail pourrait vous servir pour réaliser des achats en ligne, ou vous inscrire sur des événements, sans indiquer votre adresse personnelle.

Pour cela, saisissez dans la barre d'adresse de votre navigateur *www.google.fr.* En haut à droite, cliquez sur **Connexion**. Dans le nouvel affichage, cliquez sur **Créer un compte**, choisissez **Pour moi** et suivrez les instructions.

Pour se connecter, utilisez l'une des deux possibilités suivantes :

 **1.** À partir de *Google.fr*, cliquez en haut sur **Connexion** et saisissez vos identifiants. Une fois connecté, cliquez en haut à droite sur l'icône ressemblant à un damier. Dans le menu qui s'affiche, cliquez simplement sur **YouTube**.

 **2.** Saisissez l'adresse *youtube.com* dans la barre d'adresse de votre navigateur et pressez la touche **Entrée** du clavier. En haut à droite, cliquez sur **Connexion** et saisissez vos identifiants.

Vous pouvez utiliser YouTube aussi bien pour consulter des vidéos, que pour en publier. Pour cela, il faut simplement cliquer sur l'icône en haut à droite et suivre les instructions.

#### **Du service web à l'application pour smartphone**

Avec l'application YouTube sur smartphone, vous trouverez pratiquement les mêmes options que celles décrites dans cet article. La grosse différence, c'est que tout fonctionne à partir de l'écran tactile et que la présentation est différente, en raison du format d'un smartphone, ou d'une tablette.

Pour les besoins de cet article, nous avons préféré réaliser les réglages à partir de la version web du service, au travers de votre navigateur. À partir du moment où vous êtes connecté à votre compte, les réglages effectués à partir de la version web seront répercutés sur l'application pour smartphone.

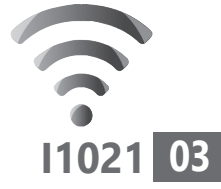

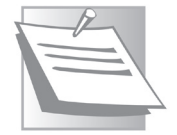

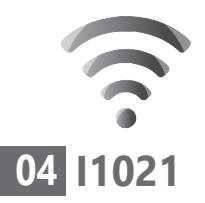

## **■ Pourquoi YouTube fait des suggestions de vidéos pas toujours heureuses**

Quand les robots font des suggestions Avec YouTube, comme pour Facebook ou d'autres réseaux sociaux, tout ce que vous effectuez est conservé en mémoire et analysé par des robots virtuels. Ce sont des algorithmes doués d'intelligence artificielle qui viennent traiter les contenus pour vérifier le thème abordé, par exemple. Au final, YouTube vous propose des vidéos automatiquement, en considérant qu'elles font partie des sujets que vous pourriez aimer.

Pour le coup, le résultat est parfois le même que lorsque vous faites une recherche dans Google. Si vous passez plusieurs minutes à chercher un produit, comme une paire de chaussures, il est garanti que vous passerez au moins quelques jours à voir s'afficher des publicités sur les chaussures sur les bannières des sites que vous visitez.

Avec YouTube, c'est exactement le même principe. Il suffit de regarder ou de montrer une vidéo sur un événement particulier pour que la liste des vidéos suggérées tourne autour de cet événement. Faites le test avec n'importe quelle thématique, cela fonctionne à tous les coups. Mais surtout, au bout d'un moment

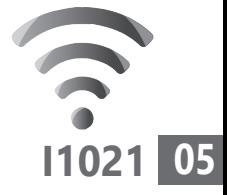

et au fil de vos visionnages, c'est parfois un patchwork étrange, voire dérangeant, qui vous est proposé.

Sachez qu'avec YouTube, il reste possible de reprendre le contrôle sur les contenus et d'atténuer l'affichage de résultats ne vous intéressant pas. Comment? D'abord en repartant sur de bonnes bases en faisant le ménage dans l'historique de diffusion des vidéos. Et surtout en affinant la pertinence des suggestions en donnant un petit coup de pouce à l'intelligence artificielle de YouTube.

# **■ Étape 1 : automatisez le ménage de l'historique de visionnage**

Avec cette opération de ménage, vous saurez comment réaliser la suppression de séquences sur-mesure, ou bien complète. Nous allons aussi vous expliquer comment régler YouTube pour qu'il effectue automatiquement ce ménage régulièrement.

Un algorithme qui pioche dans l'historique

### **Comment effacer une ou plusieurs vidéos de l'historique?**

Éliminer les vidéos qui ne vous ont pas plu dans votre historique permet de réduire bon nombre de suggestions inadaptées.

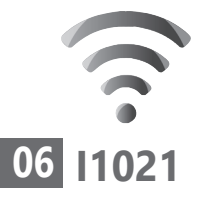

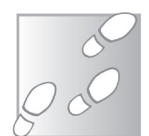

- **1.** En haut à gauche de l'écran, à partir de la colonne des rubriques, cliquez sur les trois petites barres superposées.
- **2.** Dans les rubriques disponibles, cliquez sur **Historique**.
- **3.** Dans la partie droite, vous pouvez voir plusieurs options liées à cette rubrique. Laissez

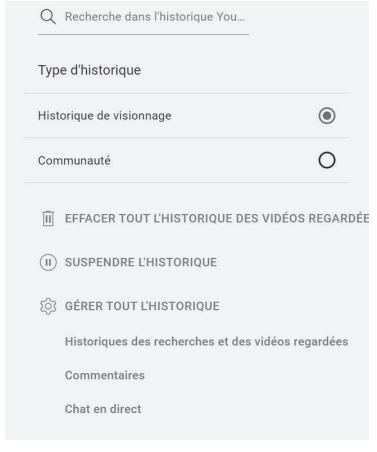

**Historique de visionnage** sélectionné.

 **4.** En dessous, cliquez sur **Gérer tout l'historique**. Dans la nouvelle page, faites défiler le début. Vous trouverez alors la liste des vidéos consultées. Elles sont classées par date, de la plus récente à la plus ancienne. Un champ de recherche appelé **Rechercher dans votre activité** permet de retrouver une vidéo par mot clé.

Il est facile de supprimer une vidéo de l'historique en cliquant à droite au-dessus de la miniature de la vidéo sur le petit signe **X**.

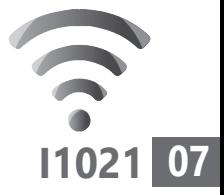

Il reste à valider ce choix pour que cette ligne disparaisse de la liste.

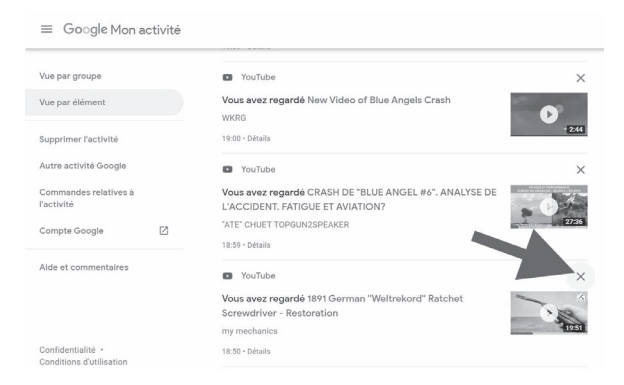

Vous pouvez aussi procéder par lots en cliquant sous le champ de recherche sur le bouton **Supprimer**. Un menu s'affiche et il est alors possible de supprimer toutes les vidéos consultées durant une période (dernière heure, dernier jour…).

#### **Comment supprimer tout l'historique?**

Il existe deux façons de supprimer l'historique. Faire À partir de la page de gestion de l'historique, table raseen vous rendant directement sur le menu déroulant **Supprimer**. Dans le menu qui apparaît, choisissez **Toute la période**. Il ne restera plus qu'à confirmer pour vider l'historique.

L'autre solution plus directe s'effectue en cliquant en haut à gauche sur les trois traits

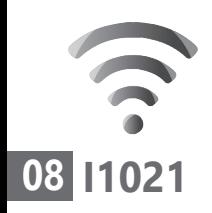

superposés dans YouTube et de choisir **Historique**. Dans la partie droite, cliquez simplement **Effacer tout l'historique des vidéos regardées** et validez cette option.

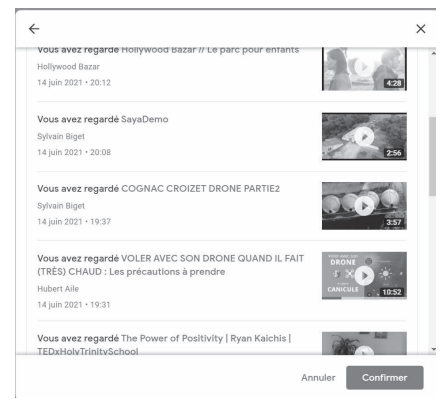

## **Comment supprimer régulièrement et automatiquement tout l'historique?**

Purge automatique tous les trois mois

Depuis peu, YouTube permet de vider régulièrement et automatiquement l'historique. Les vidéos, ainsi que les mots clés saisis, peuvent être régulièrement éliminés sur une période définie.

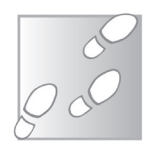

- **1.** Cliquez sur les trois traits superposés dans YouTube et choisissez **Historique**.
- **2.** Dans la partie droite, cliquez sur **Gérer tout l'historique**.
- **3.** Dans la nouvelle page, vous trouvez différentes options. Celle qui est indiquée par défaut est **L'activité est enregistrée**.

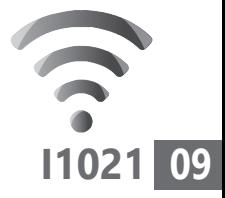

#### Cliquez à droite sur **Suppression automatique (désactivé)**.

- **Historique YouTube**  $\blacksquare$ Votre bistorique YouTube inclut les vidéos que vous regardez et les contenus que vous recherchez Les données d'activité que vous conservez nous nermettent d'améliorer votre expérience en vous rappelant ce que vous avez déjà regardé, par exemple, ou en vous proposant des recommandations plus pertinentes ou des créates is susceptibles de vous plaire. Vous pouvez consulter votre activité, et choisir de la sup manuellement ou automatiquement à l'aide des commandes disponibles su age. En savoir plus L'activité est enregistrée **吗** Suppression automatique  $\rightarrow$ (désactivée) L'historique YouTube est activé Sélectionner une option de suppression<br>automatique
- **4.** Dans le module qui se superpose, sélectionnez l'option **Supprimer automatiquement une vidéo datant de plus de**.
- **5.** Ensuite, il va falloir indiquer un délai. Vous noterez que YouTube se contente de proposer l'élimination des vidéos datant de plus Sélectionner une option de suppression automatique pour votre historique YouTube de 3, 18 ou 38 Supprimer automatiquement l'activité datant de plus de mois. 3 mois

 $\cap$  Ne pas supprimer automatiquement l'activité

soit votre choix

界 Vous pouvez également effectuer la suppression manuellement, quel qu

Annuler

L'objectif de Google étant d'engranger des revenus

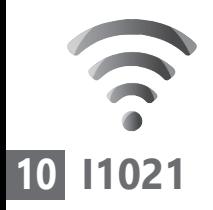

publicitaires, il cherche à maintenir l'historique le plus longtemps possible pour affiner l'affichage de ces publicités. Je vous conseille de choisir **3 mois**, et de cliquer sur **Suivant**, puis sur **Confirmer**.

#### **Mettez en pause l'enregistrement de l'historique**

Si vous vous lancez dans le visionnage de vidéos sur des thématiques qui ne vous intéressent pas particulièrement, mais que vous souhaitez montrer ces séquences, par exemple, sachez qu'il est possible de mettre en pause l'enregistrement de l'historique. Pour cela, cliquez sur les trois traits superposés en haut à gauche, puis sur **Historique** dans le menu. À droite, cliquez sur **Suspendre l'historique** et validez ce choix dans le module qui se superpose.

# **■ Étape 2 : donnez un coup de fouet aux suggestions de vidéos**

Prenez les commandes des algorithmes

Si une vidéo vous est suggérée, c'est parfois parce que plusieurs personnes ayant des goûts similaires aux vôtres l'ont regardée. D'autres critères entrent également en compte et il est difficile de faire une règle générale.

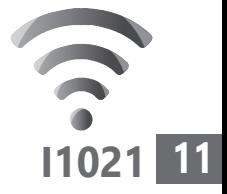

Mais il faut savoir que, depuis quelques années, les vidéos jugées «toxiques» sont désormais mieux filtrées, même si tout n'est pas encore parfait. YouTube a décidé de faire des efforts supplémentaires en proposant de nouveaux réglages qui donnent plus de contrôle aux utilisateurs.

### **Comment refuser une suggestion de vidéo**

Sur la page d'accueil de votre compte, YouTube vous propose des vidéos des chaînes auxquelles vous êtes abonné, mais aussi toute une série de vidéos qui pourraient vous intéresser.

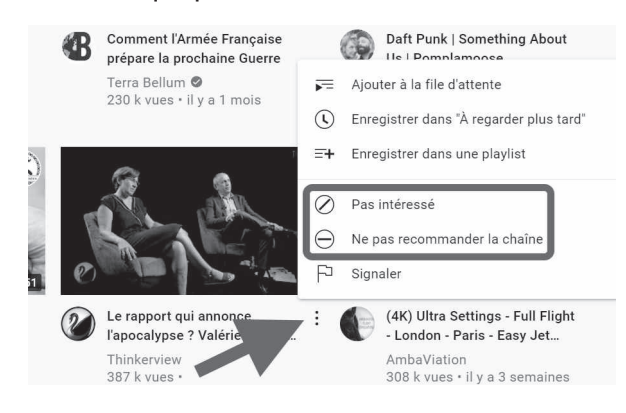

Si vous n'aimez pas une vidéo proposée dans ces suggestions, vous pouvez l'indiquer. En bas à droite de la vidéo en question se trouvent trois petits points superposés. Cliquez dessus pour faire apparaître un menu. Dans celui-ci,

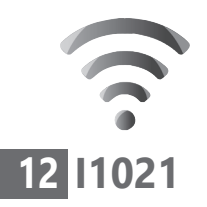

sélectionnez **Pas intéressé**. S'il s'agit d'une vidéo issue d'une chaîne, pour éviter de voir d'autres vidéos de cette même chaîne, cliquez sur **Ne pas recommander la chaîne**.

Pour l'instant YouTube ne sait pas vraiment pourquoi cette vidéo ou cette chaîne ne vous intéresse pas. En lieu et place de la vidéo, le site demande alors **Dites-nous pourquoi**. Un menu contextuel apparaît alors.

Un module se superpose pour demander :

- si vous avez déjà visionné cette vidéo ;
- si vous n'aimez pas cette vidéo ;

- si cette chaîne ne vous intéresse pas (dans le cas d'une chaîne).

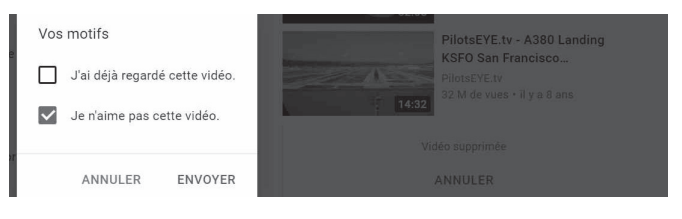

En cochant tout sauf la première possibilité, la chaîne ou les contenus similaires ne seront plus du tout proposés dans les suggestions.

# **■ Étape 3 : modifiez les vidéos recommandées via les thèmes**

Coup d'œil sur les thèmes

Observez la page d'accueil de YouTube. En haut, vous pouvez voir des mots clés. Ils sont répartis
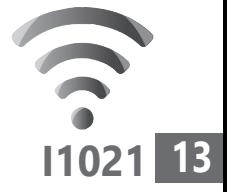

sur une ligne horizontale qu'il est possible de faire défiler vers la droite en utilisant la pointe de flèche tout à droite. En sélectionnant l'une des thématiques, l'ensemble des suggestions liées à celle-ci va s'afficher.

Ces thématiques ont été élaborées automatiquement par YouTube. Elles reposent sur vos habitudes de visionnage par thématiques. Il est néanmoins possible de modifier les suggestions de ces thématiques, si les vidéos sont pour vous hors sujet.

Si vous constatez qu'une vidéo ne correspond pas au thème que vous avez choisi sur la page d'accueil, faites-le savoir en cliquant sur les trois petits points à droite de la vidéo, puis sur **N'appartient pas à la catégorie «nom de la catégorie»**.

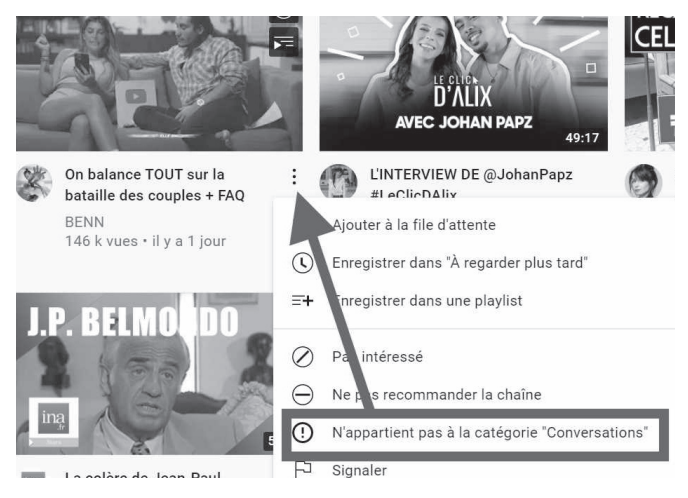

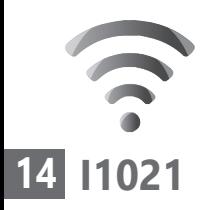

# **■ Étape 4 : gérez vos playlists et les vidéos que vous avez aimées**

Vos recommandations et vos résultats de recherche sont également déterminés par les vidéos que vous avez aimées et les playlists que vous avez créées. Vous pouvez supprimer des vidéos «J'aime», et modifier ou supprimer des playlists pour influencer les recommandations et les résultats de recherche.

Pour cela, il faut cliquer en haut à gauche sur les trois traits superposés, puis dans la liste des rubriques sur **Vidéos «J'aime»**

Dans la liste, identifiez les vidéos pour lesquelles vous souhaitez retirer la mention **J'aime**. Cliquez à droite sur les trois points et choisissez **Supprimer des vidéos «J'aime»**.

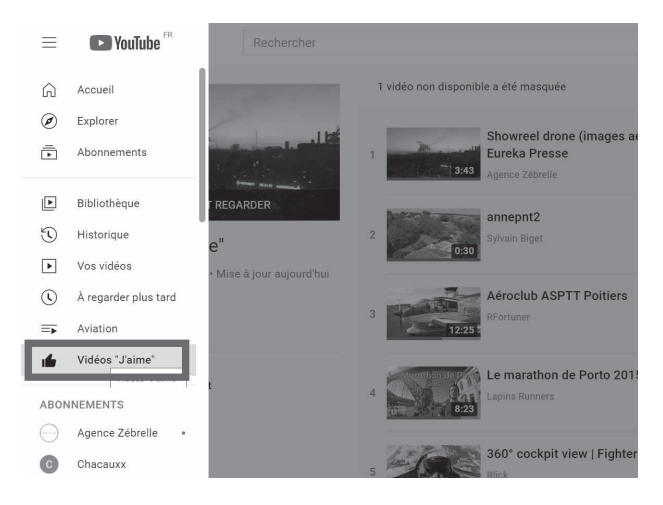

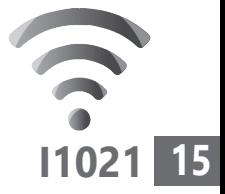

Vous n'êtes évidemment pas obligé de réaliser ce réglage pour l'ensemble des vidéos, mais uniquement pour celles qui font générer à YouTube des propositions que vous ne souhaitez pas voir affichées.

# **Purgez les Playlists**

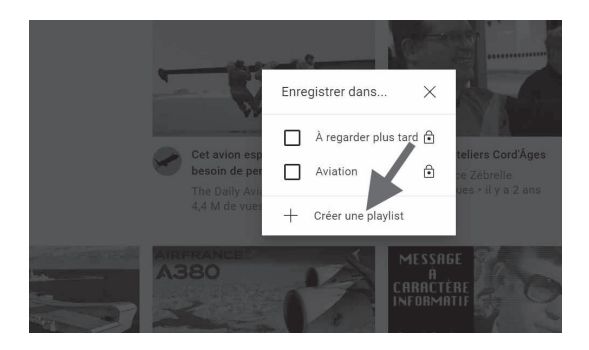

Les playlists (prononcez « pléliste ») permettent de rassembler dans une rubrique une collection de vidéos. Pour ajouter une vidéo dans une playlist, il faut cliquer sur les trois petits points superposés ou bien sous une vidéo et de choisir **Ajouter à une playlist** dans le menu disponible.

Si la vidéo est affichée en grand, il est nécessaire de cliquer sur **Enregistrer**. Dans tous les cas, un module se superpose. Cliquez sur **Créer une Playlist** pour en débuter une et validez. Si des playlists ont déjà été enregistrées, il suffit de classer la vidéo dans celle qui vous convient en cochant la case de son nom.

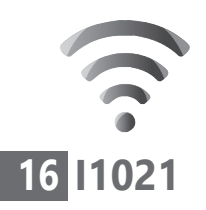

Vous retrouvez ensuite les playlists classées par nom dans la colonne de gauche en cliquant sur les trois traits superposés.

Lorsque vous ouvrez la playlist, il est possible de lire toutes les séquences vidéo en cliquant sur **Tout regarder**. De même, vous pouvez réorganiser l'ordre de diffusion des séquences, en cliquant sur les deux traits placés devant chaque vidéo et en maintenant le clic enfoncé en déplaçant la séquence pour l'intercaler avant ou après les vidéos de votre choix.

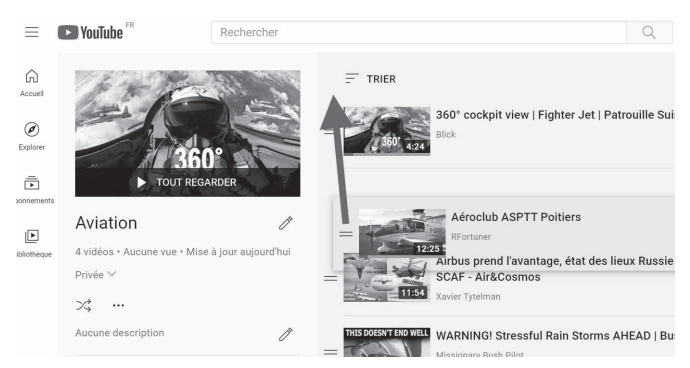

Après vous avoir expliqué comment créer ces playlists, voici comment vous défaire de certaines vidéos qui influencent les algorithmes de YouTube et polluer les suggestions.

Dans la playlist, placez le pointeur de la souris sur la vidéo à supprimer et cliquez à droite sur les trois points superposés. Cliquez dans le menu sur **Supprimer de «nom de la playlist»**.

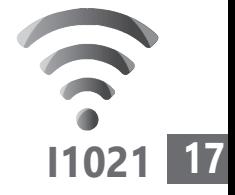

# **■ Étape 5 : bloquez l'enchaînement automatique des vidéos**

YouTube pousse quelque peu à la consommation, puisque 3 secondes après qu'une vidéo est achevée, il en lance une nouvelle qui pourrait vous plaire puisqu'elle repose sur une thématique proche de la précédente. Personnellement, je n'aime pas spécialement ce procédé et surtout, les vidéos proposées ne m'intéressent pas souvent. Pour le coup, il suffit d'oublier de fermer l'onglet affichant YouTube pour se retrouver avec un historique de vidéos visionnées qui va devenir compliqué à exploiter.

Il reste possible de désactiver cette fonctionnalité. Lorsque vous regardez une vidéo, placez le pointeur de la souris dessus. En bas, vous pouvez voir un interrupteur. Cliquez dessus pour désactiver la lecture automatique.

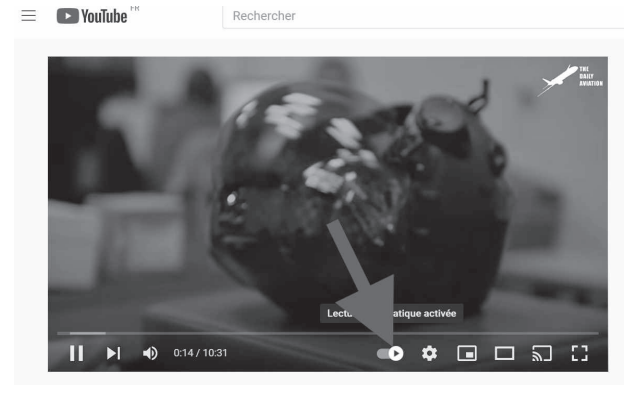

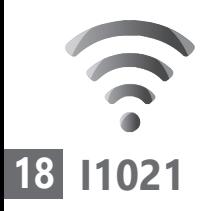

# ■ **Allez plus loin avec cinq astuces utiles**

Après cette personnalisation des contenus, vous pouvez aller plus loin en effectuant quelques réglages rapides. Mais avant de commencer, avez-vous pu constater que de nombreux sites intègrent des vidéos hébergées sur YouTube dans les pages de leurs propres sites ? Si vous en lancez la lecture, il n'est pas toujours possible de voir la vidéo en plein écran et celle-ci ne pourra pas être ajoutée à une Playlist, par exemple.

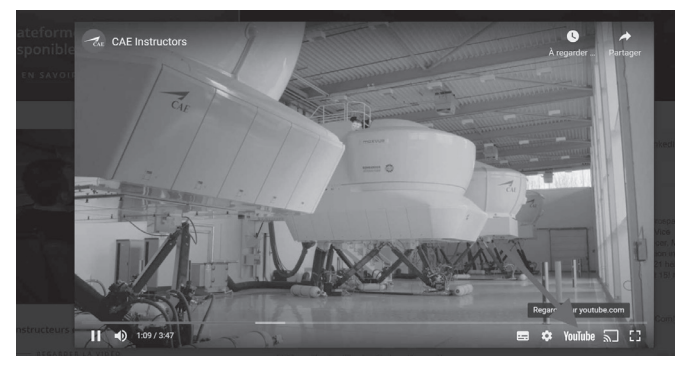

Mais il reste dans tous les cas la possibilité de la lire directement à partir de YouTube. Pour cela, si vous démarrez la vidéo et que vous placez le pointeur de la souris sur la vidéo, vous allez voir la mention YouTube s'afficher en bas à droite. Si elle n'est pas disponible, c'est que la vidéo ne provient pas du service, mais d'un autre, par exemple Dailymotion.

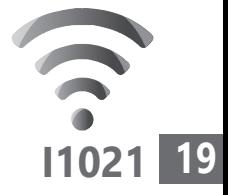

Il suffit de cliquer sur YouTube pour ouvrir dans un autre onglet du navigateur le service et bénéficier de toutes les options de lecture et de gestion de cette séquence.

## **Pilotez YouTube au clavier**

Voici quelques raccourcis clavier très utiles pour ne pas avoir à faire des mouvements précis à partir de la souris.

**Barre d'espace** ou **K** : Pause/Lecture **J** et **L** : avancer ou reculer de 10 secondes **Flèche gauche/Flèche droite** : avancer ou reculer de 5 secondes **Flèche supérieure/Flèche inférieure :**  augmenter ou diminuer le volume **F :** Passer en plein écran **C :** Activer ou masquer les sous-titres **i :** Afficher le lecteur réduit

Vous pouvez utiliser les touches chiffrées de **1** à **9** en haut du clavier pour faire avancer la vidéo selon un pourcentage. Par exemple, pressez la touche **3** pour avancer le film de 30 %.

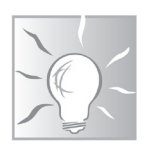

## **Affichez des sous-titres pour les vidéos en langues étrangères**

La puissance des supercalculateurs de Google permet à YouTube d'afficher automatiquement

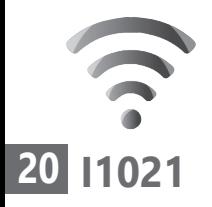

la retranscription des voix d'une vidéo. Le résultat n'est pas toujours parfait, surtout pour les langues les moins courantes, mais au moins il reste possible de comprendre le sens des dialogues.

Pour afficher cette option :

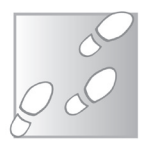

 **1.** Une fois la vidéo affichée, cliquez sur la première icône qui se trouve à droite sous le lecteur de vidéo. Un petit trait rouge s'affiche sous l'icône pour montrer que le sous-titrage est actif. Par défaut, il est réalisé en anglais, mais il est possible de modifier le réglage pour une autre langue.

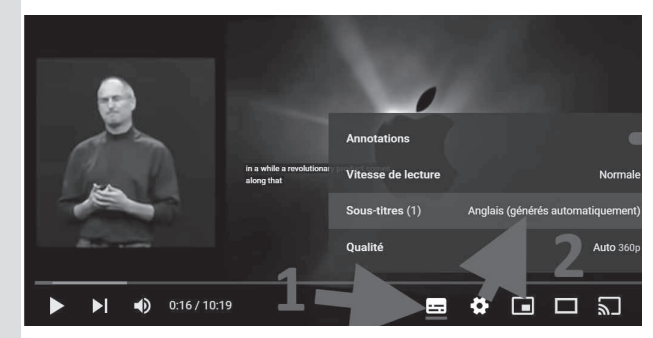

- **2.** Pour cela, cliquez sur l'icône représentant une roue dentée. Dans le menu disponible, cliquez sur **Anglais** (généré automatiquement).
- **3.** Dans le nouveau menu, cliquez sur **Traduire automatiquement**. Une liste de langues

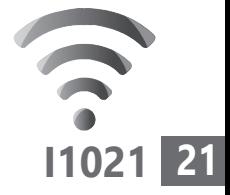

apparaît alors. Choisissez le français. Le réglage est immédiatement appliqué.

Le sous-titre apparaît en bas de la page en blanc sur fond noir. Vous pouvez très bien le déplacer n'importe où sur l'écran en cliquant dessus et tout en maintenant le clic enfoncé en repositionnant le sous-titrage.

Sachez qu'il est également possible de modifier l'allure du sous-titrage, sa couleur, la taille du texte,... Pour cela, au niveau de l'étape 3 précédente, il faut cliquer sur **Options** dans le menu disponible. Les nombreux réglages liés aux sous-titres sont alors disponibles. Une fois appliqués, ils sont mémorisés.

# **Affichez une transcription**

Dernièrement, YouTube a intégré une nouveauté que vous pourriez apprécier. Il s'agit de la transcription en texte de la bande audio. Pratique, pour collecter l'intégralité d'un discours sans trop d'effort et l'adapter par la suite, par exemple. Ce procédé peut aussi servir à récupérer les paroles d'une chanson.

Pour déclencher l'option, sous la vidéo à droite, cliquez sur les trois points. Dans le menu, choisissez **Ouvrir l'onglet transcription**. Un volet s'affiche alors à droite avec le texte.

### **Internet - YouTube**

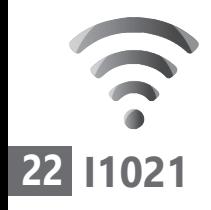

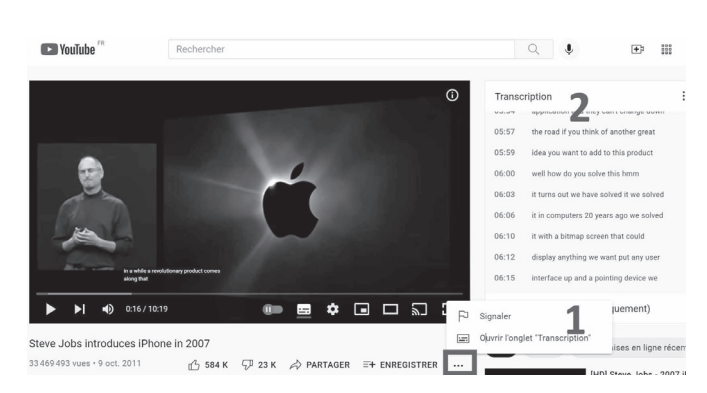

Vous pouvez désactiver l'horodatage en cliquant en haut à droite du volet sur les trois points et en choisissant cette option. Pour copier le texte, il suffit de placer le pointeur au début de la transcription et de sélectionner tout le texte en allant vers le bas. Une fois le texte sélectionné, combinez les touches **Ctrl** et **C** du clavier avec Windows et **Commande** et **C** avec un Mac. Pour coller dans un document le texte, faites de même en remplaçant le **C** par un **V**.

### **Supprimez les notifications par e-mails**

Affichez YouTube et connectez-vous à votre compte d'utilisateur. Cliquez sur l'icône de votre nom d'utilisateur puis cliquez sur **Paramètres**. Dans la colonne de gauche, cliquez sur **Notifications**. Vous pouvez alors choisir de recevoir ou non chaque type de notifications. Désactivez tous les interrupteurs disponibles.

# **Vos Services exclusifs**

### *Vous cherchez une réponse à une question informatique en particulier ?*

Demandez conseil à la rédaction. Par courrier, e-mail ou fax, Jean-Pierre Larive et son équipe d'experts sont là pour vous aider, chaque fois que vous en avez besoin.

Envoyez vos demandes et vos questions, par e-mail (support@editionspraxis.fr), ou par courrier en écrivant à : Courrier des lecteurs – *PC & Mac pour Seniors* – Éditions PRAXIS – 33, avenue de Saint-Cloud – 78000 Versailles – France.

Indiquez-nous bien vos coordonnées (nom, fax, e-mail…), votre numéro d'accès aux services gratuits. La rédaction vous répondra dès que possible.

### *Vous souhaitez indiquer un changement d'adresse ? Vous avez un problème de facturation ou de livraison ?*

Toujours à votre écoute, notre Service Clients répond avec le sourire à toutes vos questions d'ordre commercial ou administratif. Ce service est ouvert lundi, mardi, mercredi et jeudi de 10h à 12h.

Tél. : 06 99 50 15 69 – e-mail : serviceclients@editionspraxis.fr – *PC & Mac pour Seniors*  – Service Clients PRAXIS – 33, avenue de Saint-Cloud – 78000 Versailles – France.

*PC & Mac – Pour Seniors* – N°1492 – Octobre 2021 – Périodicité mensuelle – Tarif : 19,90 € Directeur de la publication : Pascal Birenzweigue Responsable de la rédaction : Pascal Birenzweigue RCS Paris APE : 5811Z - Auteur : Jean-Pierre Larive Publié par les Éditions PRAXIS Propriétaire : Pierre Bonati

Copyright © Éditions PRAXIS 2021 Dépôt légal : à parution Siret : 502 883 655 00016 ISSN : 1779-9058

*Les Éditions PRAXIS ne sont liées à aucun constructeur : nous ne dépendons en aucune manière des entreprises citées dans les pages de cet ouvrage. Nous effectuons des recherches méticuleuses pour tous nos articles et mises à jour, mais nous ne sommes pas responsables des erreurs ou omissions qui pourraient y figurer. En aucun cas, les Éditions PRAXIS ne sauraient être tenues responsables d'un quelconque préjudice matériel ou immatériel, direct ou indirect tels que le préjudice commercial ou financier ou encore le préjudice d'exploitation liés à l'utilisation des CD-Rom logiciels, conseils, ou programmes fournis par les Éditions PRAXIS. De même, il appartient à l'abonné, ou lecteur, de prendre toutes les mesures appropriées de façon à protéger ses propres données et/ou logiciels de la contamination par des virus, des intrusions ou tentatives d'intrusion dans son système informatique ou des contournements éventuels, par des tiers à l'aide ou non, de l'accès Internet ou des services des Éditions PRAXIS. Vous pouvez contacter nos auteurs ou des experts par courrier, fax ou Internet. Ces services sont soumis à conditions : les questions doivent être en rapport avec le titre de l'ouvrage auquel vous êtes abonné et votre abonnement en cours de validité. Ces services sont personnels. Ils sont réservés à un usage exclusif et non collectif de l'abonné (même numéro d'abonné). Ils ne sont transmissibles en aucune manière. Une seule question à la fois peut être posée. Pour l'ensemble de ces prestations les Éditions PRAXIS sont soumises à une obligation de moyens. La responsabilité des Éditions PRAXIS ne pourra dès lors être recherchée et engagée en cas de non réponse ou de réponse partielle à certaines questions. Le terme « question » doit être entendu au sens strict, il ne peut en aucun cas s'agir d'un conseil juridique, d'un audit, d'une expertise, d'une consultation, d'un diagnostic ou encore de l'établissement de statistiques ou de données chiffrées. Les éléments de réponses aux questions ne sont donnés qu'à titre informatif selon les éléments fournis par l'abonné. L'abonné est seul responsable des questions qu'il pose et de l'utilisation juste ou erronée des réponses obtenues et notamment consécutive à une information incomplète ou mal interprétée. L'abonné s'interdit toute diffusion ou commercialisation à titre onéreux ou gratuit, sous quelque forme que ce soit, des documents ou informations mis à sa disposition. L'abonné s'engage également à ce qu'il soit fait un usage licite et conforme au droit en vigueur des informations fournies. Tous droits réservés. Toute reproduction, même partielle du contenu, de la couverture ou des icônes, par quelque procédé que ce soit, est interdite sans l'autorisation par écrit des Éditions PRAXIS.*

### **Pour accéder aux services gratuits, préparez votre numéro de client.**

*PC & Mac – Pour Seniors***, enfin un guide simple et pratique pour faire de l'informatique à tout âge !**